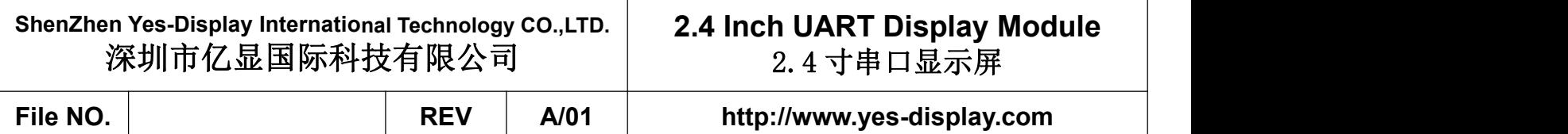

# **UART Display Module**

# **Module:YS-CB-0240LT08M-02 V1.0**

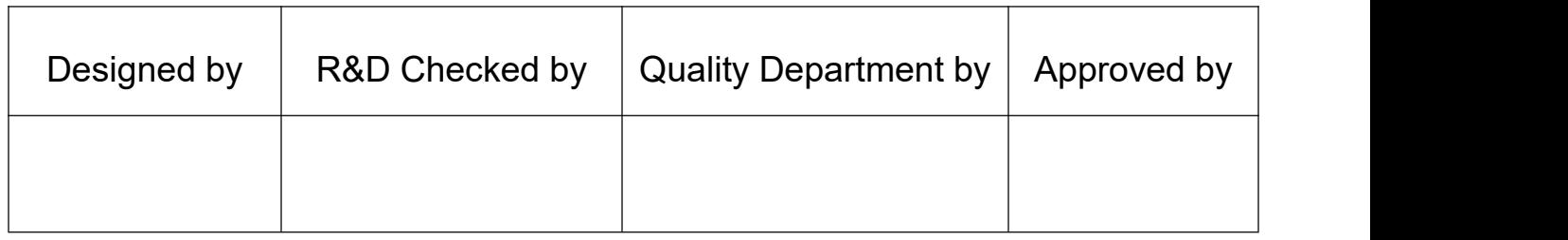

# Approval by Customer:

OK **OK Example 2008** 

NG, Problem survey

Approved By

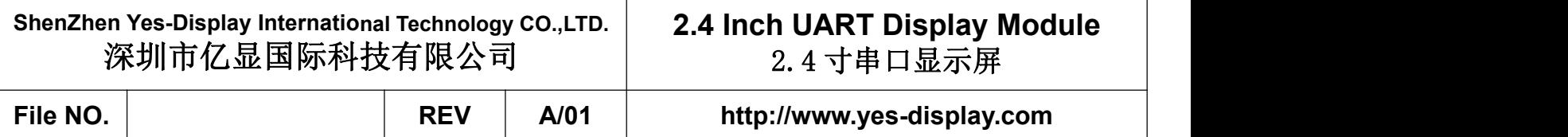

# **Revision Record**

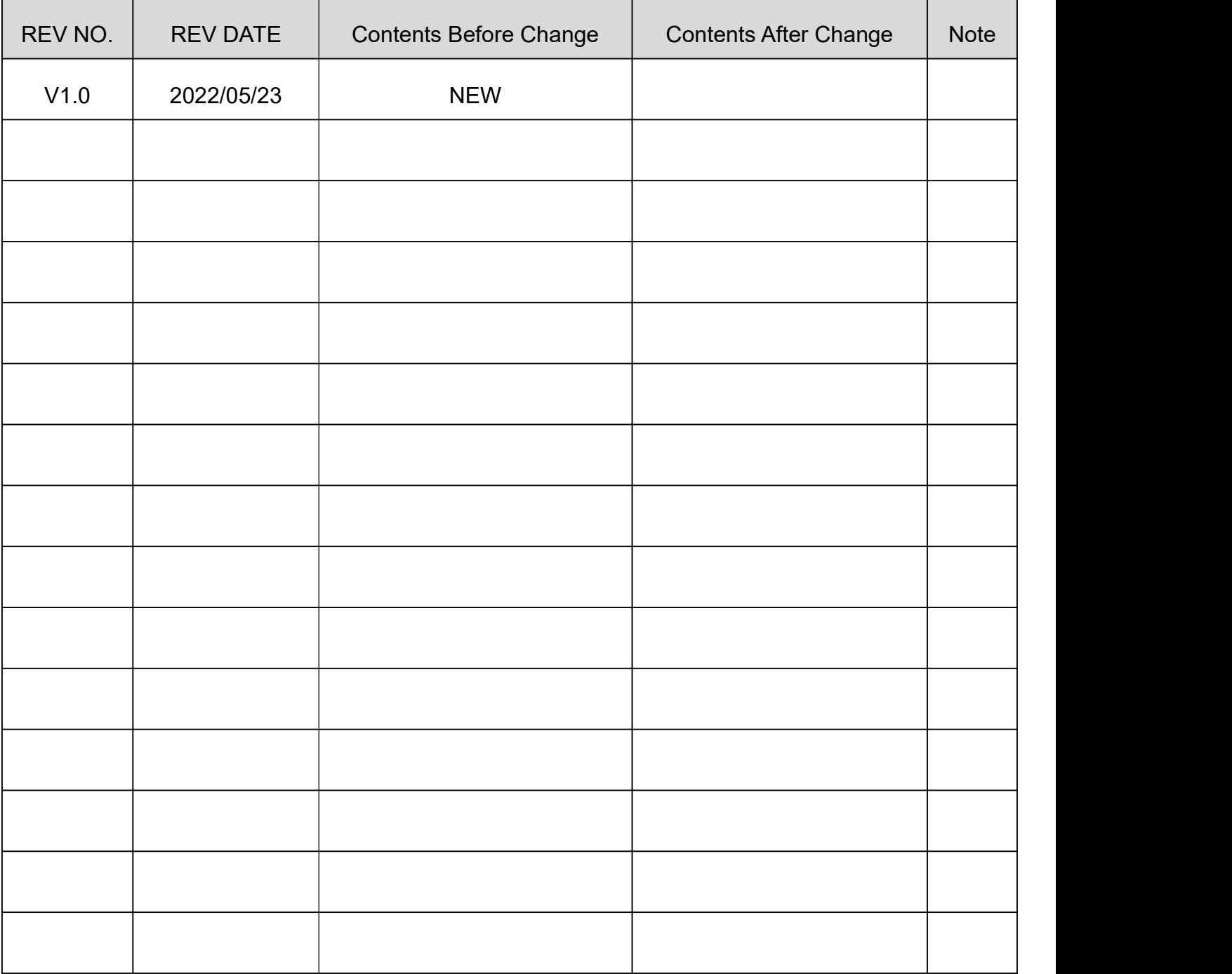

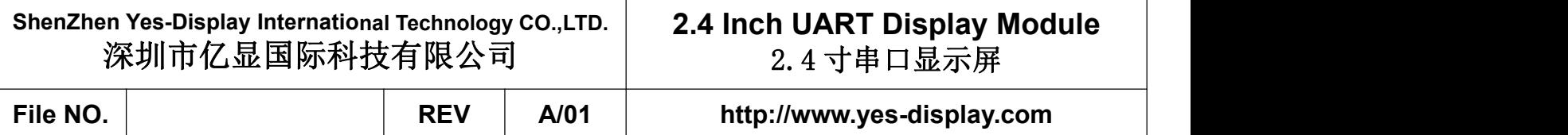

# **Contents**

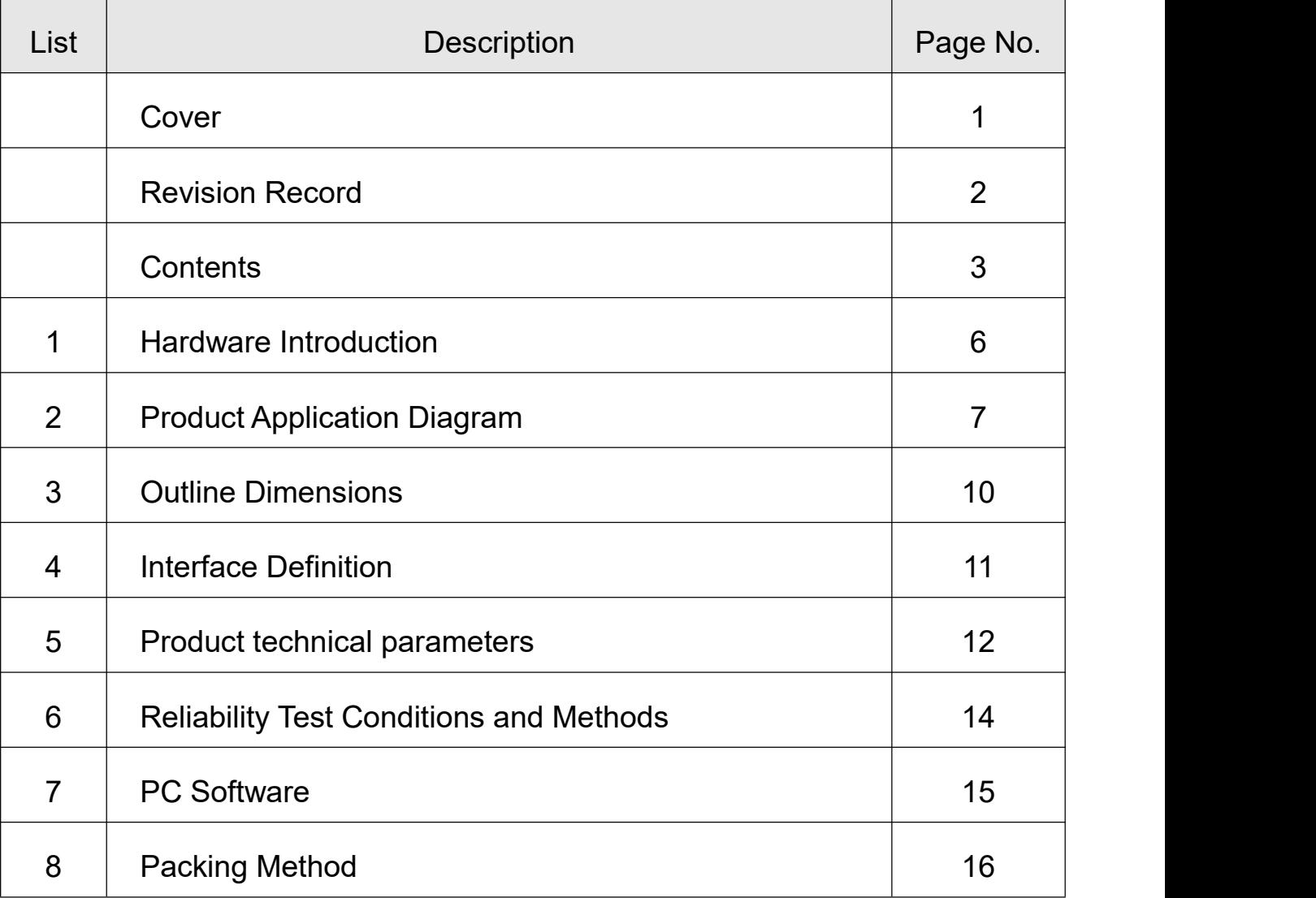

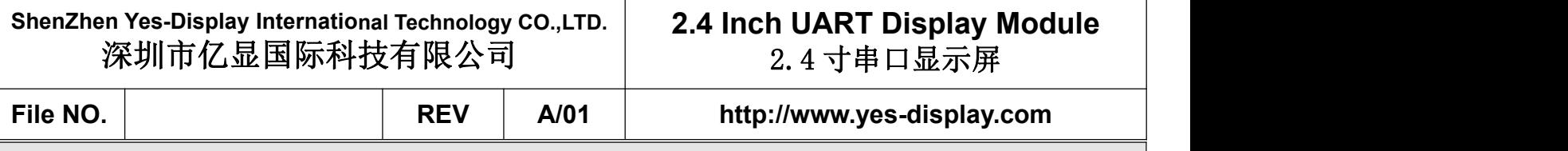

# **1. Hardware Introduction**

#### **1.1 Hardware Introduction**

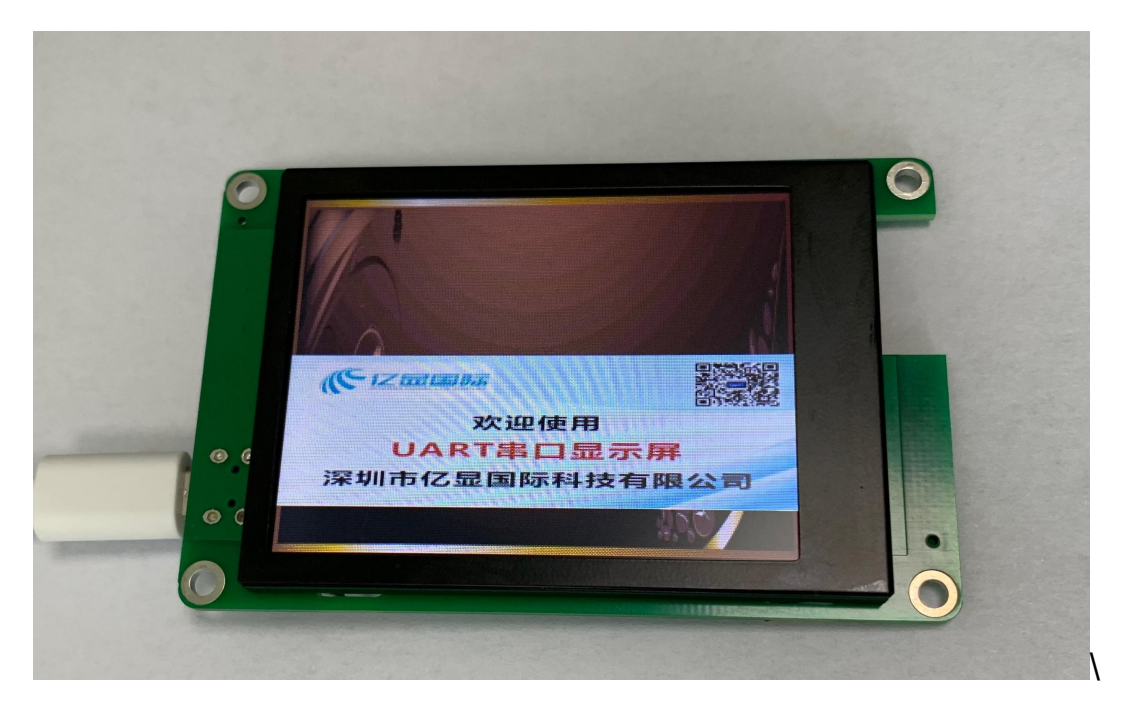

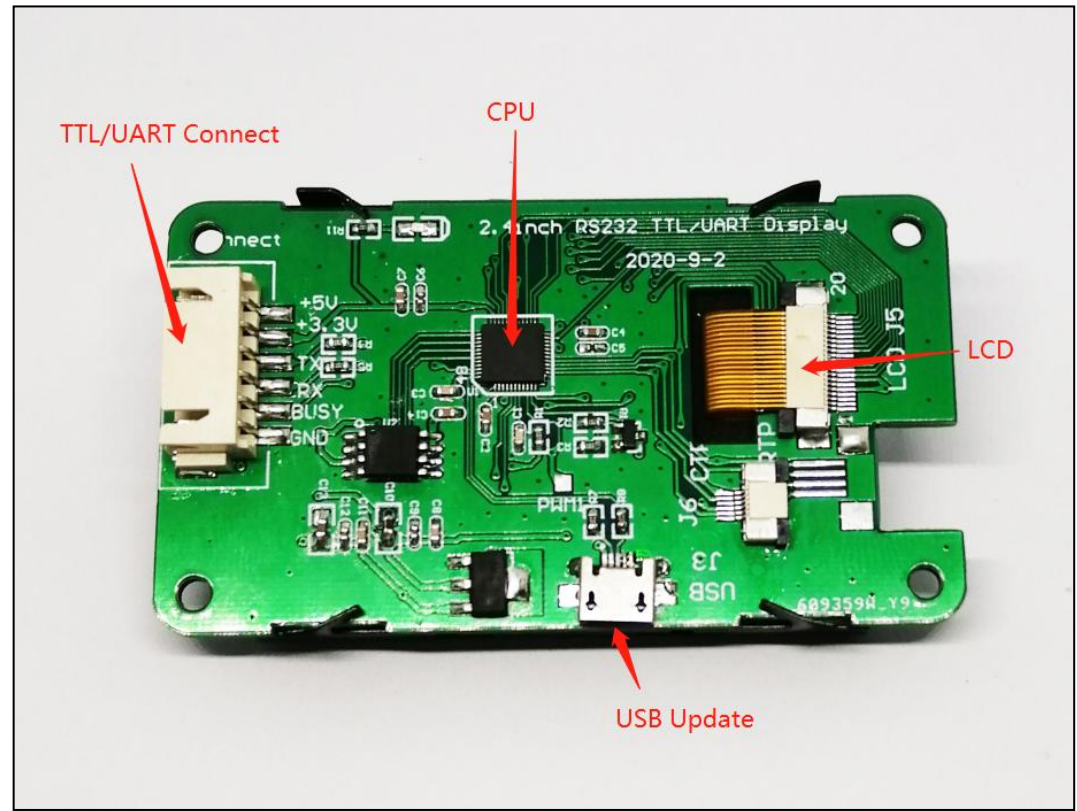

# **2.4 Inch UART Display Module** 2.4 寸串口显示屏

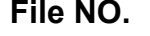

**File NO. REV A/01 http://www.yes-display.com**

# **2. Product Application Diagram**

# **2.1 Chip-set Introduction**

UART chip-set is an efficient Serial Uart TFT Panel controller. Its internal combination of YES-DISPLAY's 32bit MCU and TFT graphics accelerator, The main function is to provide Uart, USB serial port communication, so that the upper computer MCU can easily display the content to the TFT panel to the TFT driver through simple command. In addition, the internal hardware also provides graphics acceleration, PIP (picture-in-picture), geometric graphics drawing and other functions, which can improve TFT display efficiency and reduce the time spent by MCU in processing graphics display. The CPU supports TFT display resolution 320\*240 (QVGA) , and the display supports 8bits Mcu / SPI interface.

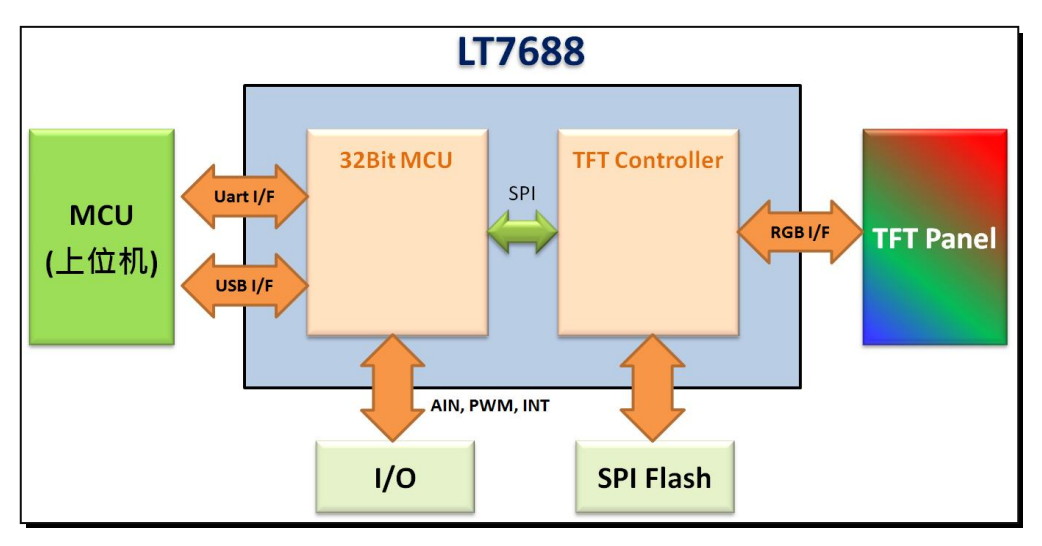

Figure 1-1: Application Block Diagram

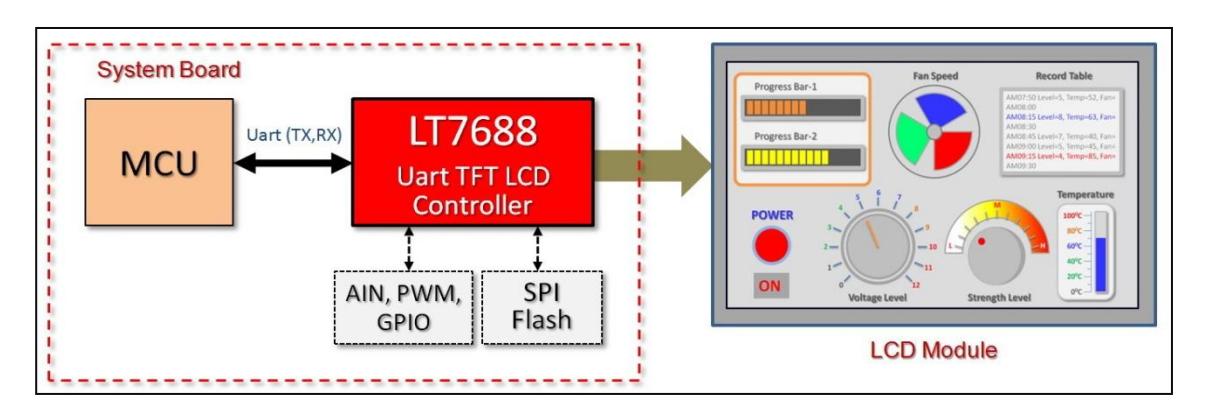

Figure 1-2: Applications – 1

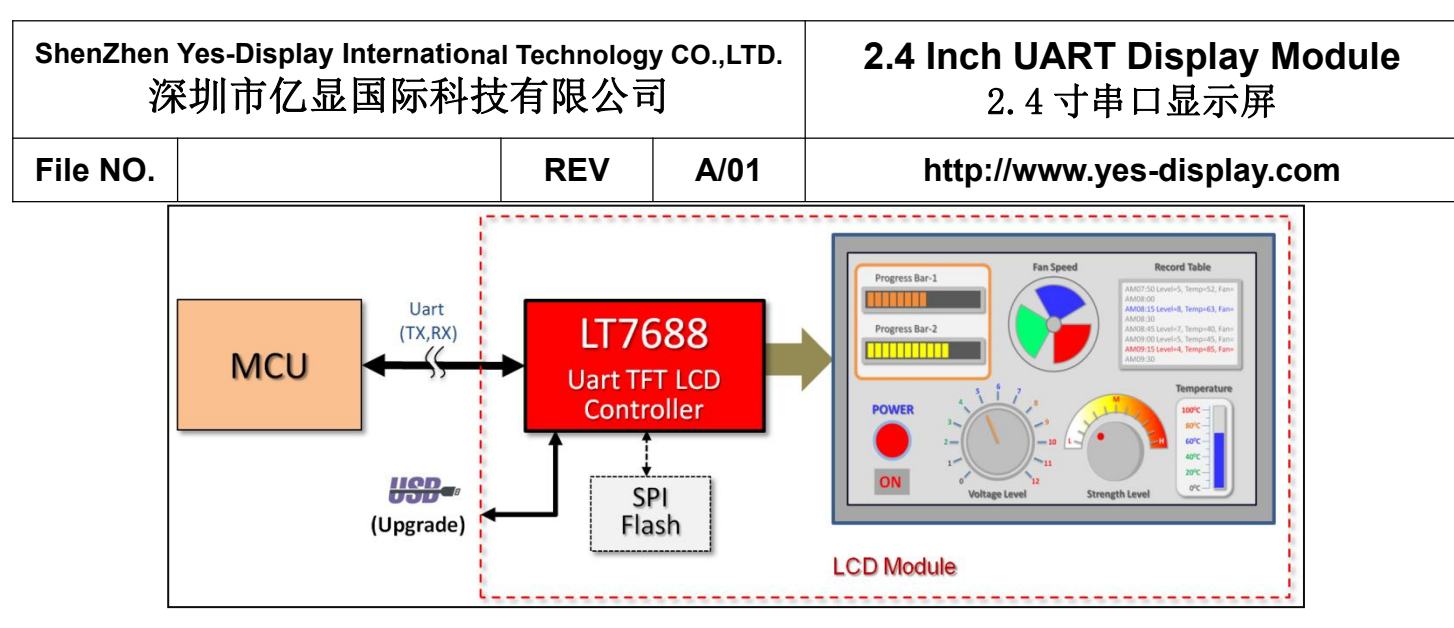

Figure 1-3: Applications – 2

The serial Uart TFT panel of YS7688 also supports the data update of the internal core main program of YS7688 or SPI Flash through the USB interface. Please refer to the schematic diagram and Chapter 6 of the AP note.

The "TFT Panel" that mentioned below in this application note are means "Serial Uart TFT Panel".

#### **2.1 The Frame of Serial Uart Interface Panel**

Serial Uart interface panel is added MCU and TFT controller on the TFT display module, the MCU is responsible for receiving from the remote mainboard interface port (Uart) command, then based on the defined commands to show images or animations, remote motherboard MCU don't need to write complex applications for showing images.

TFT Panel and remote MCU mainly communicate through RS232 or RS485 interface. Ifthe distance between the remote MCU and TFT Panel is very close (~30cm), the Uart output and input of the remote MCU can be directly connected to the TFT panel, as shown in the following diagram:

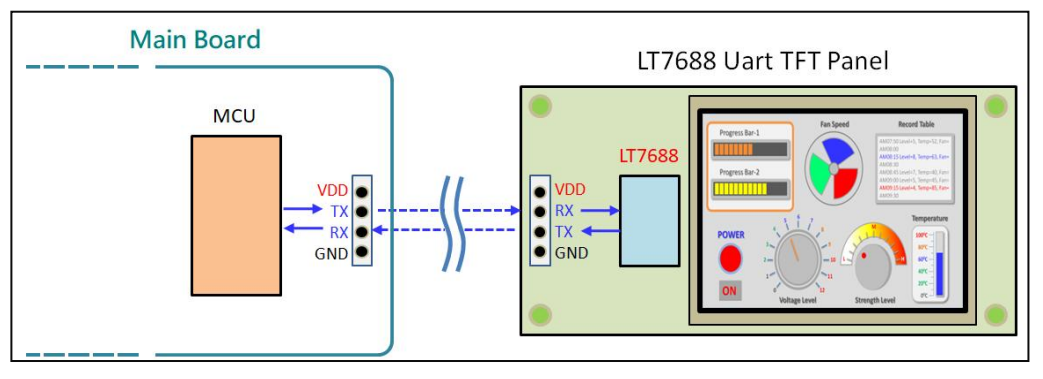

Figure 1-4: Connection Diagram - 1

In order to guarantee the communication effect over a long distance, the special driver chip of RS232 or RS485 is usually needed. As shown in the following diagram:

**File NO. REV A/01 http://www.yes-display.com**

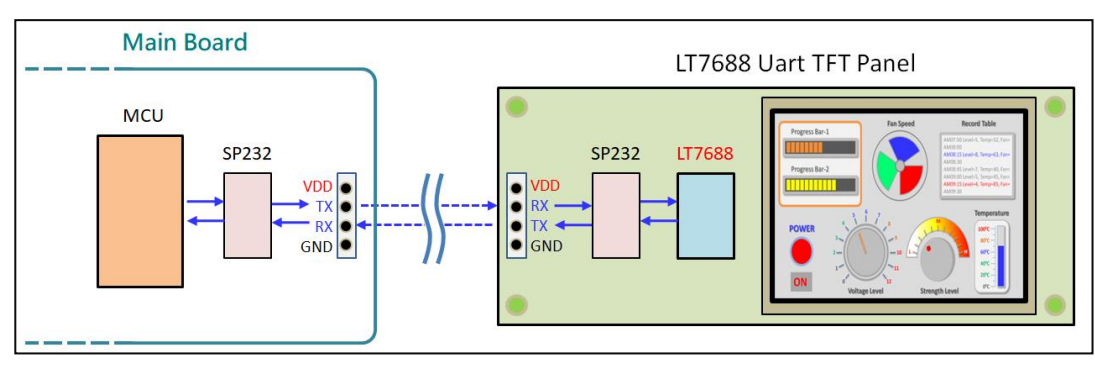

Figure 1-5: Connection Diagram - 2

Before using a TFT panel needs to be developed by computer develop software, Yes-Display provides (UartTFT\_Tool.exe) and (UI\_Editor.exe), both develop tools are for PC/NB on Windows environment, and can set up and develop TFT panel separately. When developing with them, Bin files will be generated for images, texts, animations and other information. Developers must burn Bin files into SPI Flash through SPI Flash programmer. Then through USB to Uart (RS232) to simulate the display screen of TFT panel. That is to do the early verification of TFT panel display screen.

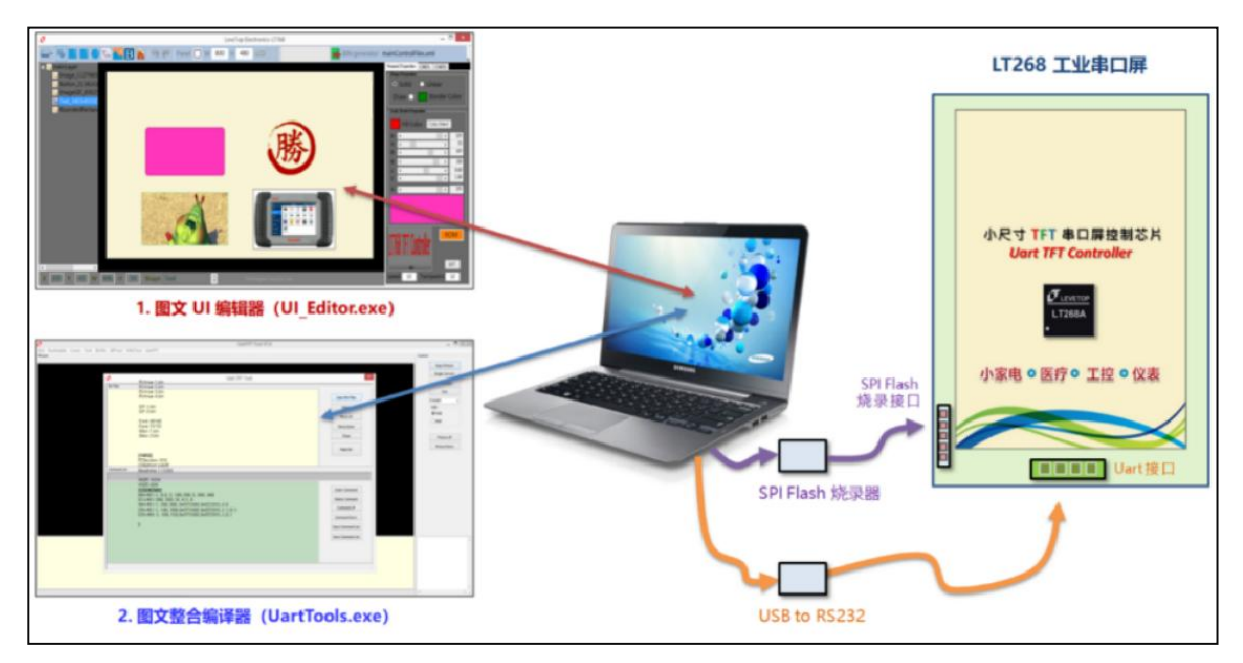

**Figure 1-6: Schematic Diagram Of Developed By Using Yes-Display's Develop Tools**

The develop tool generates commands based on the order and manner in which the images appear. The simulation mentioned above is to replace the remote master control with a computer to send out commands, allowing developers to do early verification on the develop tools. If the instructions send by the develop tools can be displayed on the TFT

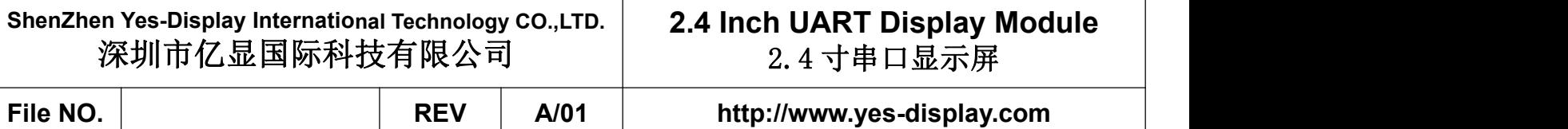

panel and achieve the desired effect of the developer, then the remote host will eventually implant these instructions in its MCU program and send corresponding commands when it wants to display images. Figure 1-7 below is the schematic diagram of connection between the main control board and the TFT Panel:

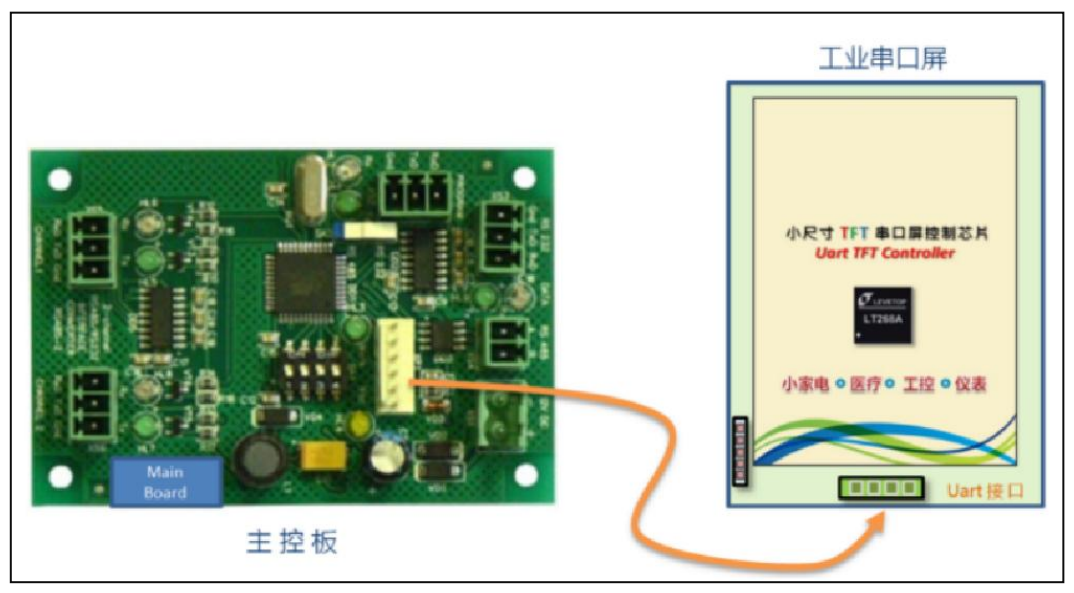

Figure 1-7: Connection Between Remote Main Control Board And TFT Panel

UartTFT Tool has a fixed command for each display action. For example, 80h is the command to display images, UartTFT\_Tool will number the images and produce Bin files for all the pictures, text, animation and other information after compiling. Developers will Bin file after burn in the SPI Flash, when the computer is sent out 80h、00h, then TFT panel will show the first image; sent out 80h、01h will display the second image. When the commands from UartTFT\_Tool can achieve the desired effect on the serial panel, the remote master can be connected to the TFT panel. When the remote MCU program sends 80h, 00h, 1Bh(CRC1), 98h(CRC2), the serial panel will display the first image, and send back messages 80h, 00h(execution completed), 1Bh(CRC1), 98h(CRC2) to the remote host to confirm the completion of the entire command, as shown below:

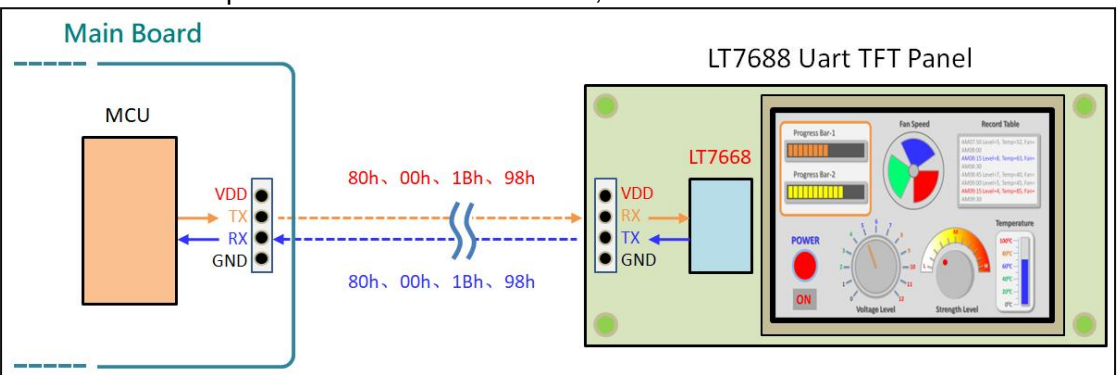

Figure 1-8: Command Protocol - 1

When the remote MCU program sends 80h, 01h, 1Bh(CRC1), 98h(CRC2), the serial panel

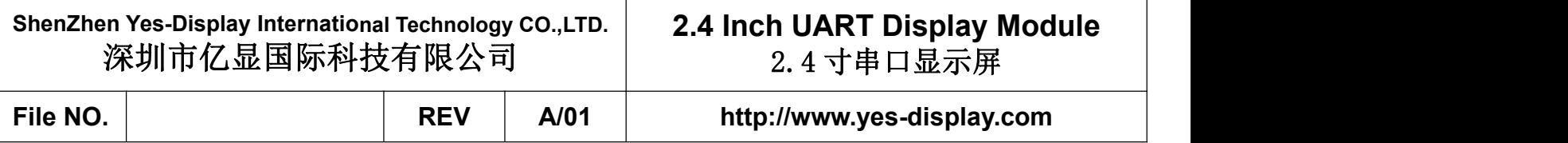

will display the second image, and send back messages 80h, 00h(execution completed), 1Bh(CRC1), 98h(CRC2) to the remote host to confirm the completion of the entire command, as shown below:

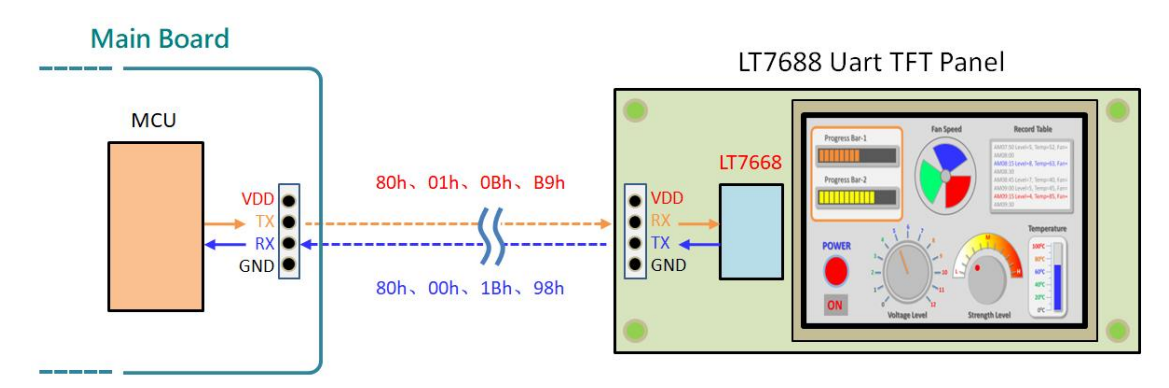

Figure 1-9: Command Protocol - 2

Tip: in order to ensure that the data transmission between remote control and TFT panel is correct, the remote control MCU program sent out orders need to add 1 Byte starting code (fixed 0xaa), 2 Byte CRC code, 4 Byte ending code (fixed 0xE4, 0x1B, 0, 0x11, 0xEE). When the TFT Panel receives the message or completes the command, it will send back the message to the MCU of the remote host. For the protocol table of command between the remote host and the TFT Panel, please refer to Section 2.2 below in the AP note. Refer to Section 2.3 later in the AP note for the generation of 2-byte CRC.

The TFT Panel can also be used to update the internal core main program of YS7688 or SPI Flash with USB. Please refer to the schematic diagram in the next Section and Chapter 6 of the AP note.

# **2.4 Inch UART Display Module** 2.4 寸串口显示屏

# **File NO. REV A/01 http://www.yes-display.com**

## **3. Outline Dimensions**

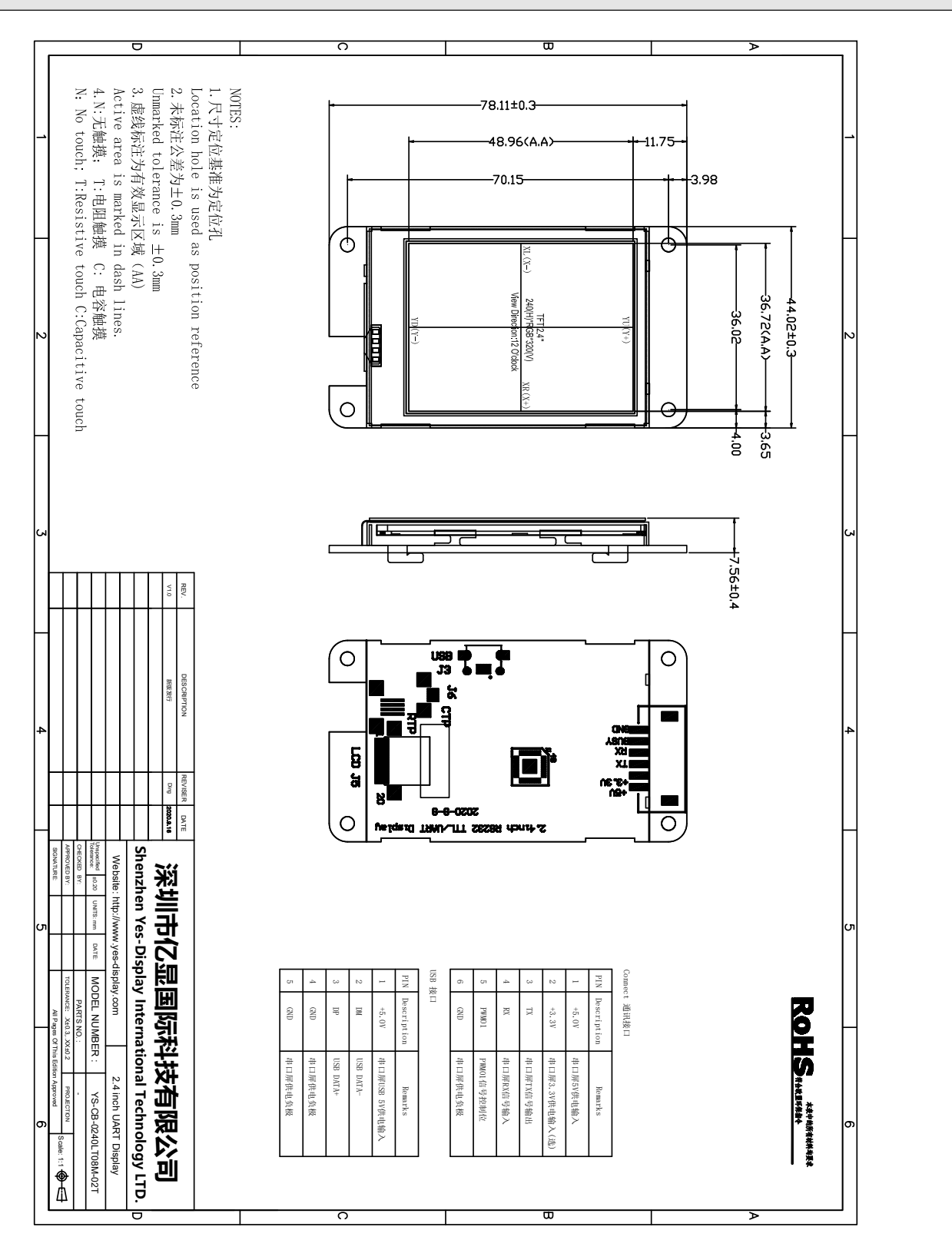

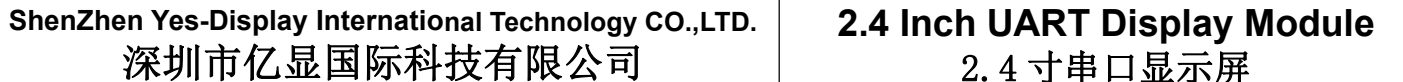

# **2.4 Inch UART Display Module** 2.4 寸串口显示屏

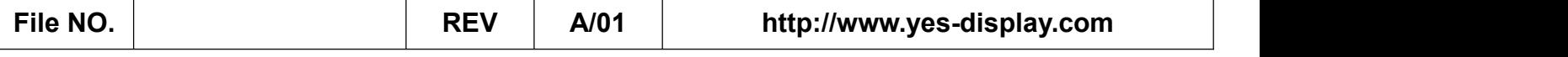

## **4. Interface Definition**

#### **4.1 Connect Interface Definition**

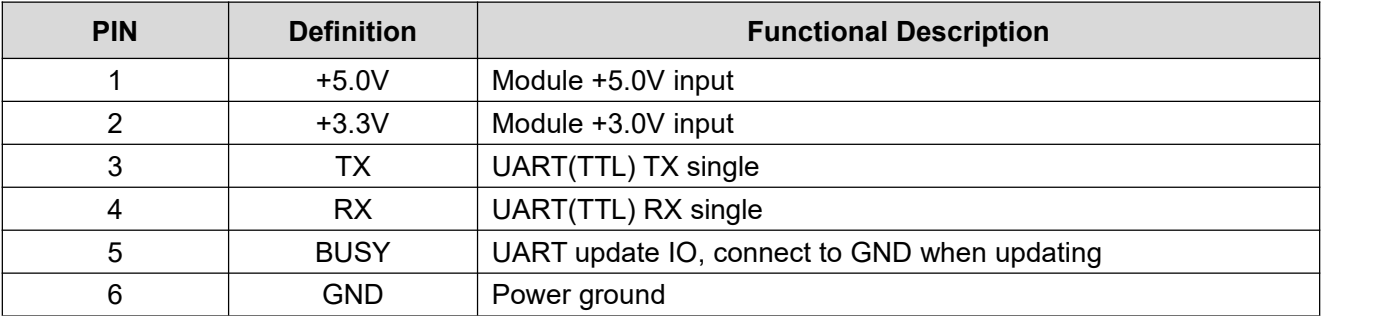

#### **4.2 USB Interface Definition**

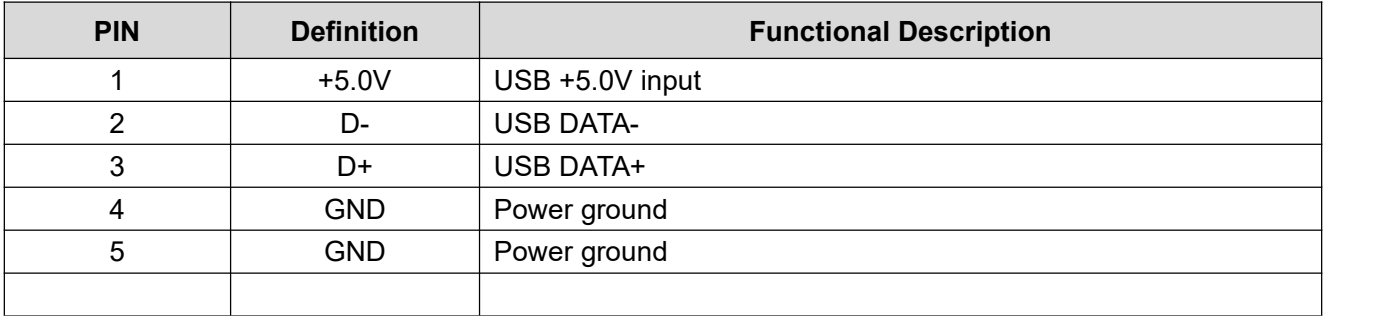

# **2.4 Inch UART Display Module** 2.4 寸串口显示屏

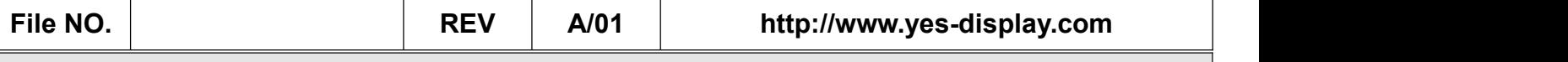

# 5. **Product Technical Parameters /** 产品技术参数

# 5.1 **Product Parameters /** 产品参数

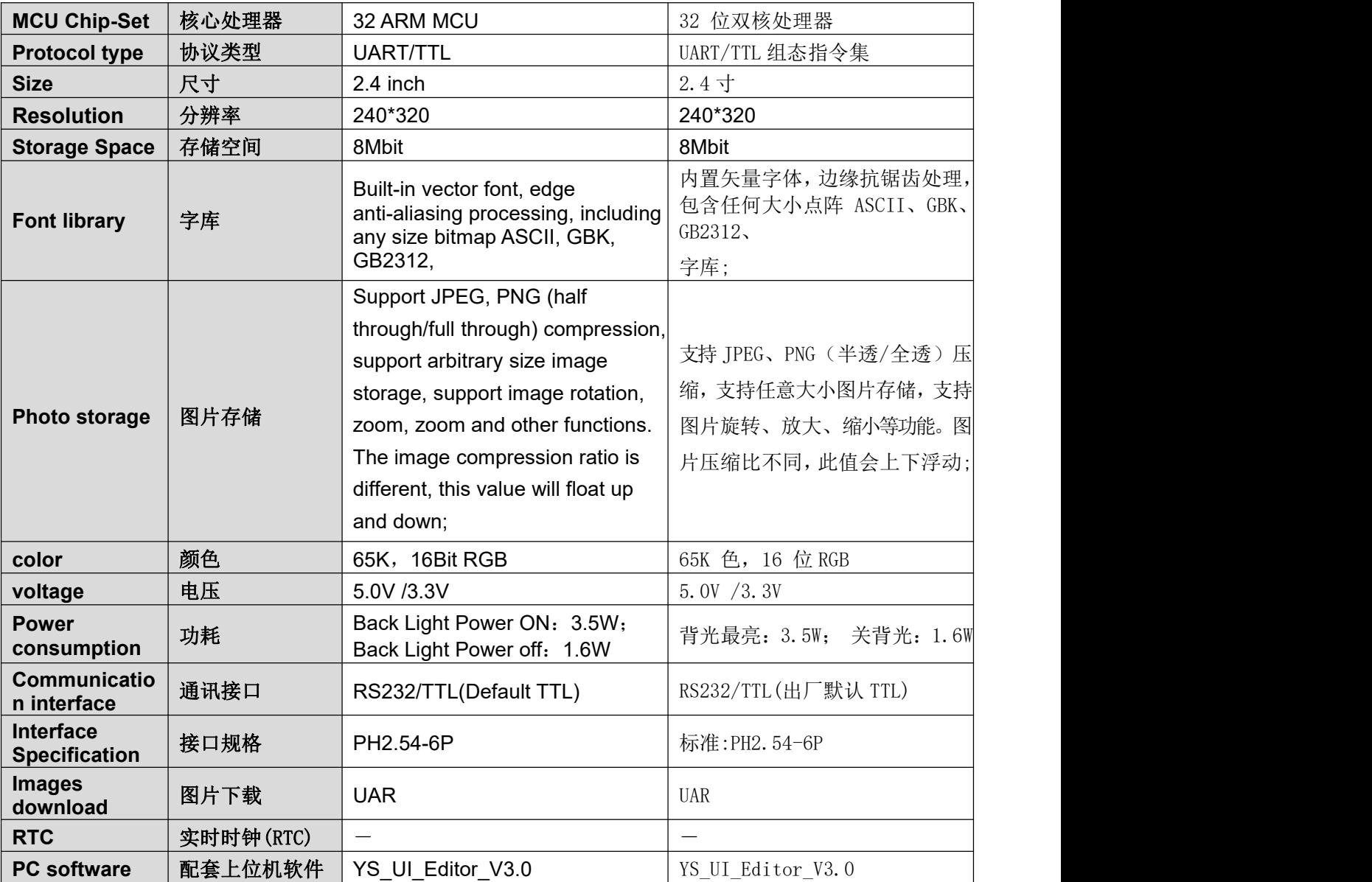

# 5.2 **LCD Display parameters /** LCD显示屏参数

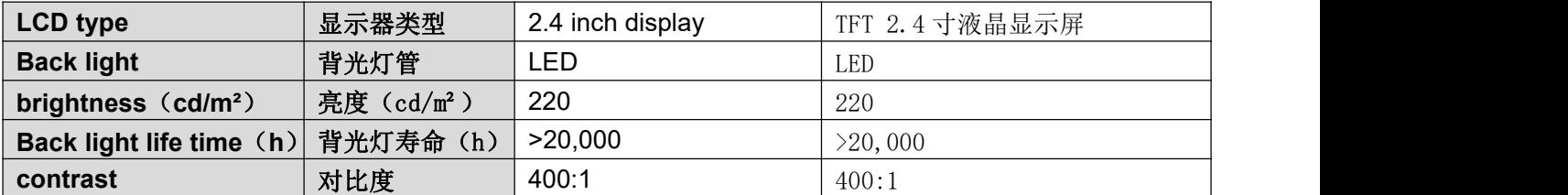

# **2.4 Inch UART Display Module** 2.4 寸串口显示屏

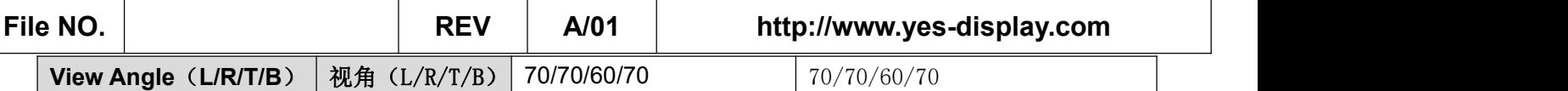

# 5.3 **Touch Panel Parameters /** 触控面板参数

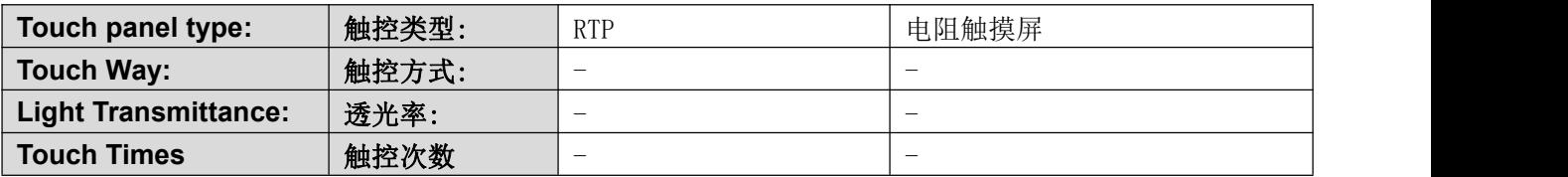

# 5.4 **Product application characteristics /** 产品应用特点

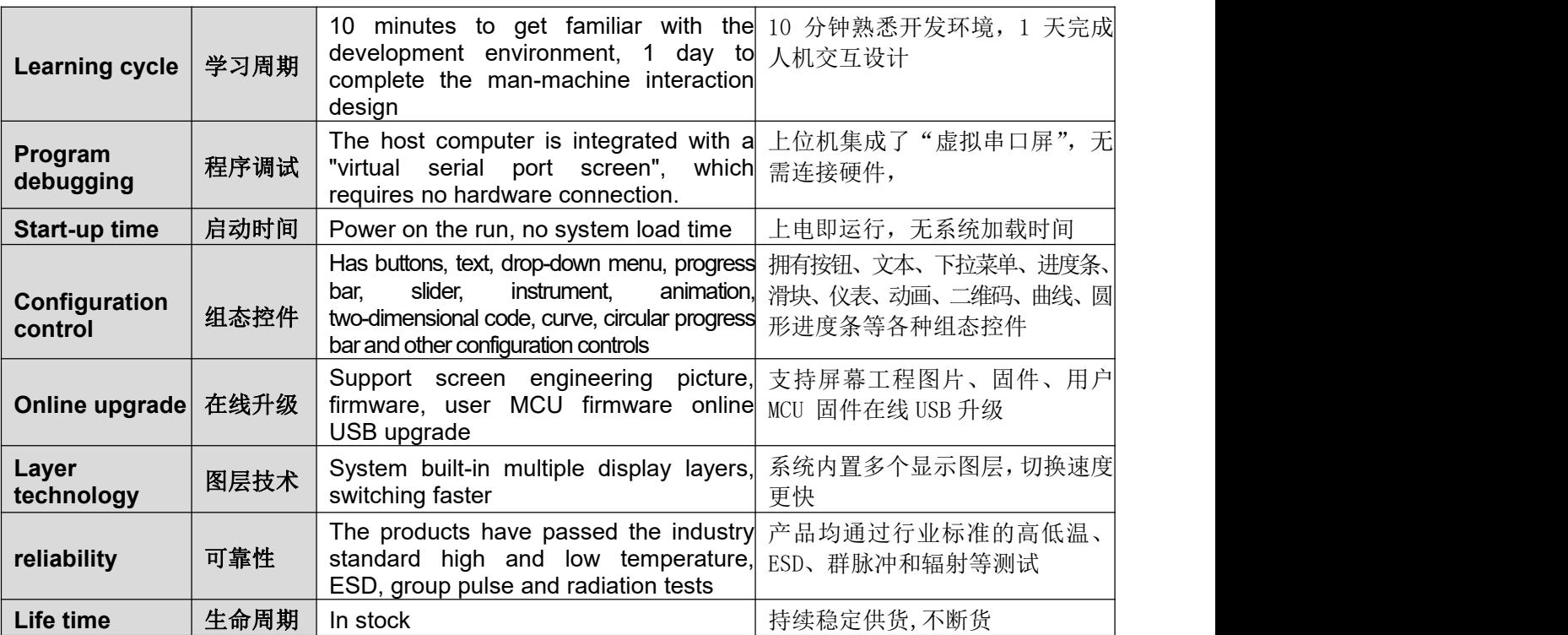

#### 5.5 **Environmental testing and certification /** 环境实验与认证

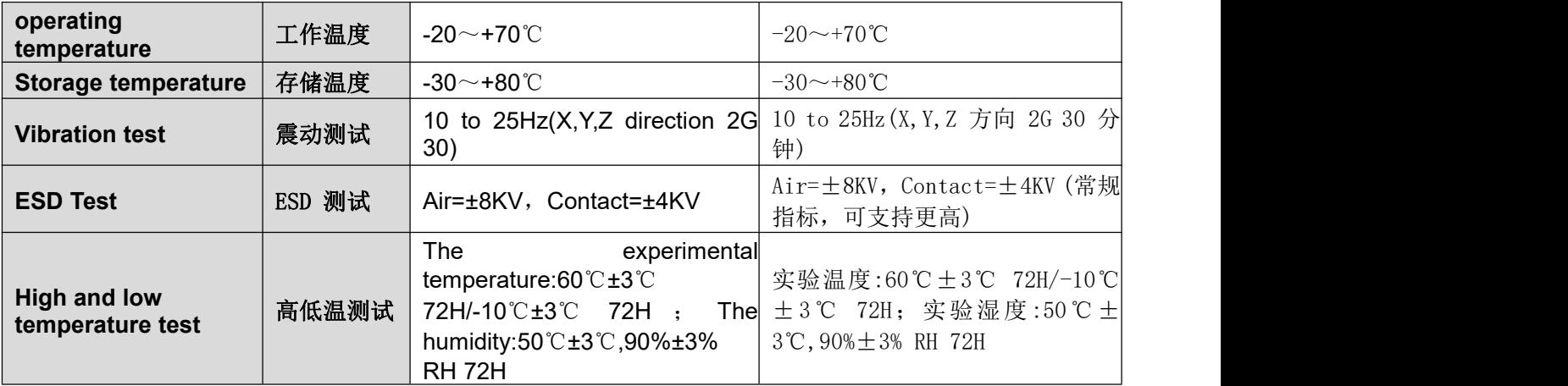

# **2.4 Inch UART Display Module** 2.4 寸串口显示屏

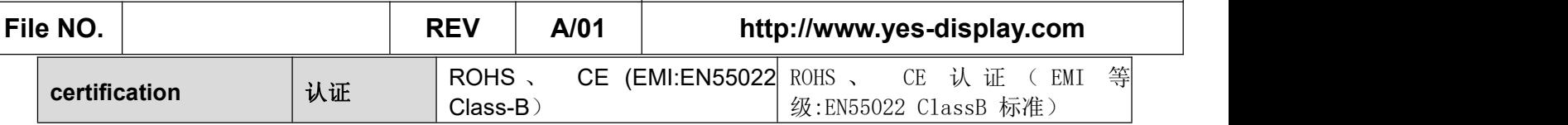

### 5.6 **Customized development service /** 定制开发服务

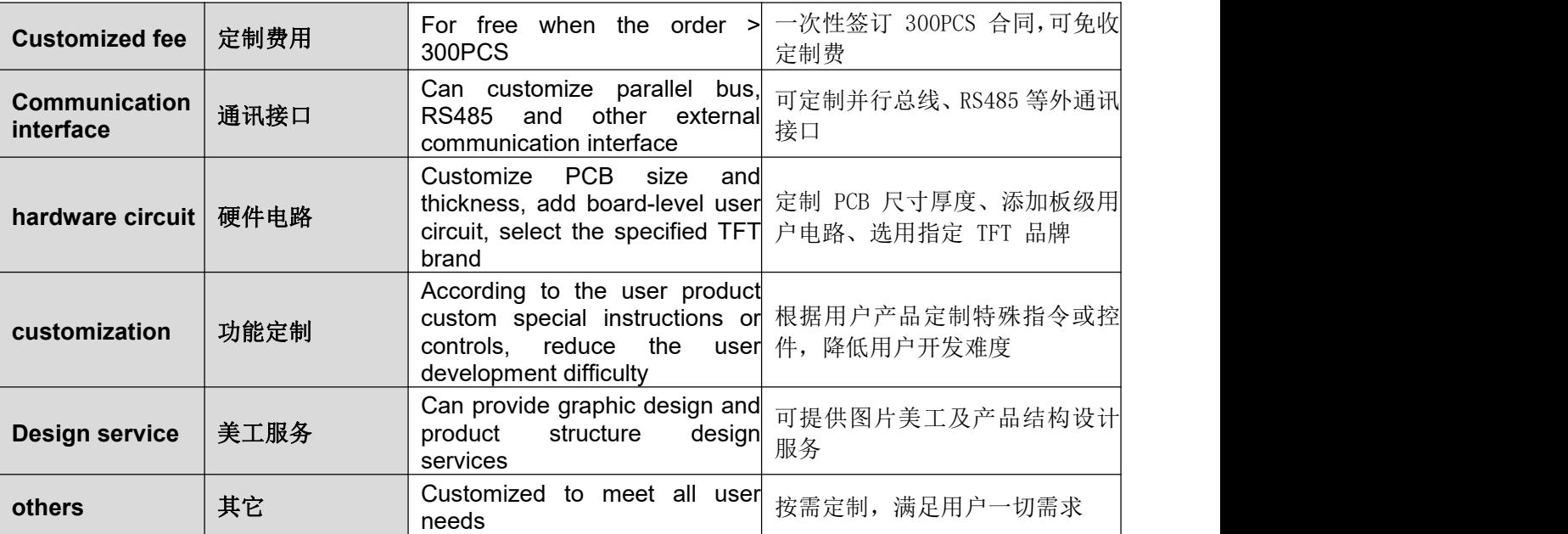

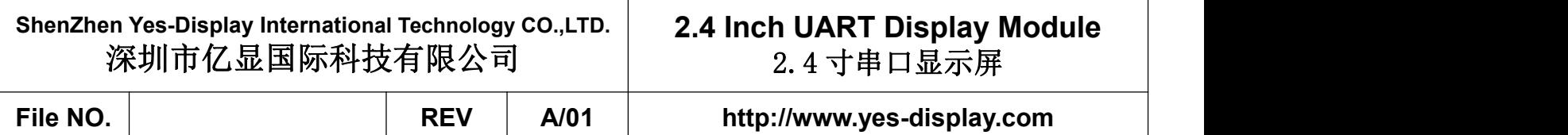

# 6. **Reliability Test Conditions and Methods /** 可靠性实验测试

The serial port screen has undergone a series of reliability tests: high and low temperature,ESD, pulse, radiation, touch life, etc., to ensure product quality, as shown in the following figure:

串口屏经过一系列的可靠性实验测试:高低温,ESD,脉冲,辐射,触摸寿命等测试,确保产品 品质,如下图所示:

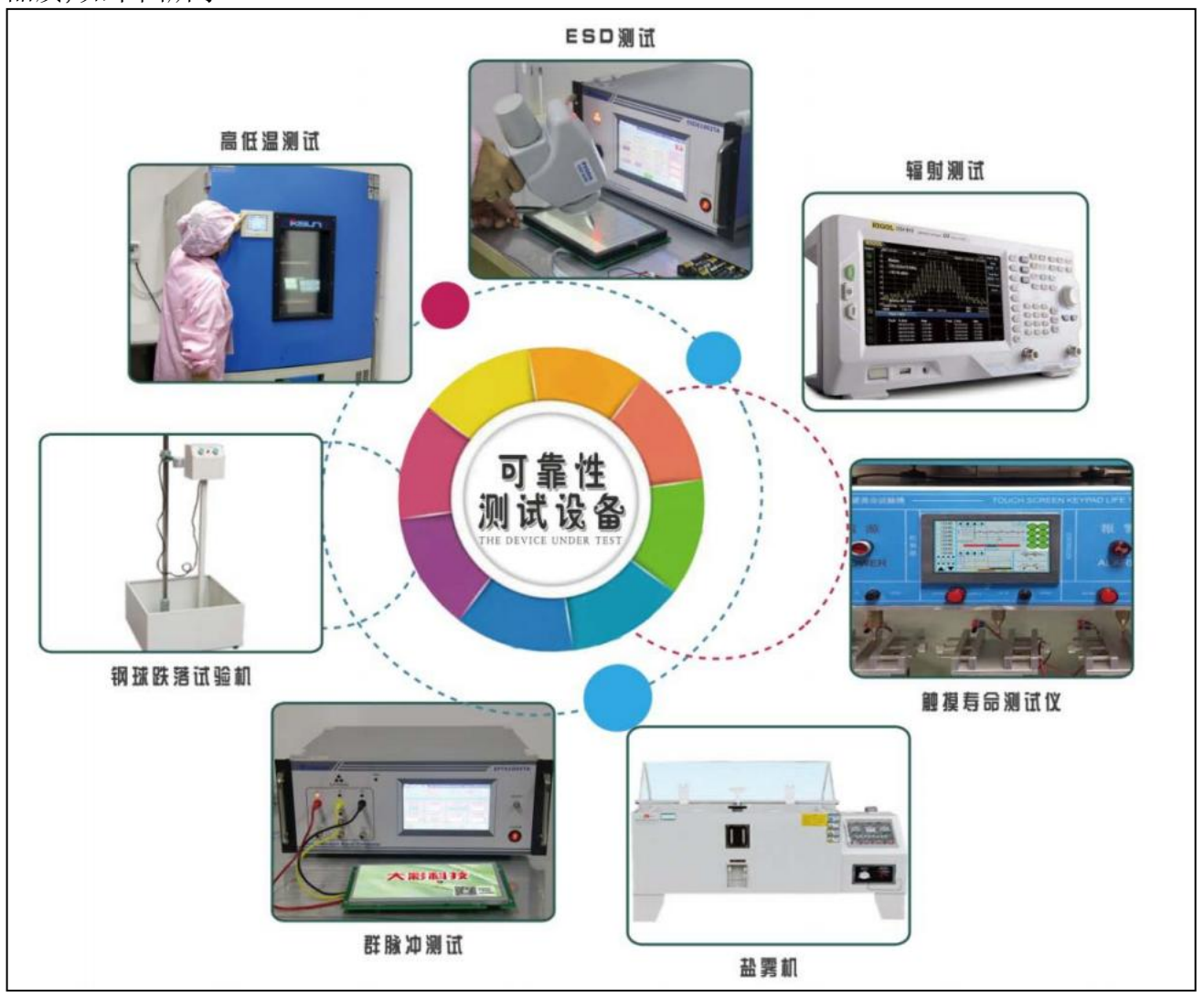

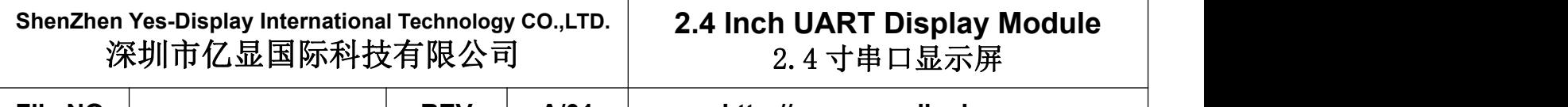

# **7. PC Software(English Part)**

#### **7.1 UI\_Editor introduction**

UI Editor.exe is a visual UI compiler provided by Yes-Display. Its function is to package images, text, configuration data and other information to be used by the UI to generate BIN files according to customer requirements. Customers can use UI\_Editor to make UI easily and quickly.

Notice: UI\_Editor is written in the environment of Microsoft.net Framework 4.6.2, so the computer system must be installed with Microsoft.net Framework 4.6.2 to work properly.

The interface for UI\_Editor consists of various buttons and screen frame, as shown below: 日本服务 入けのつき 1 Panel 1 W. 500 Bill 480 1 URFAIL CONTROL mainControlFiles.xml B 各功能按钮 T.800 屏幕分辨率 **图定/移动** TFT 串口屏控制芯片 **High Performance Uart TFT Controller** 家电。车载。医疗。工控。仪表  $-00$  ,  $V$  ,  $000$  ,  $W$  ,  $150$  ,  $W$  ,  $50$  ,  $\overline{000}$ **BECKT** 

All UI design is completed in the screen frame, and users choose different functions to realize the design according to their needs. The detailed functions of the various function keys are as follows:

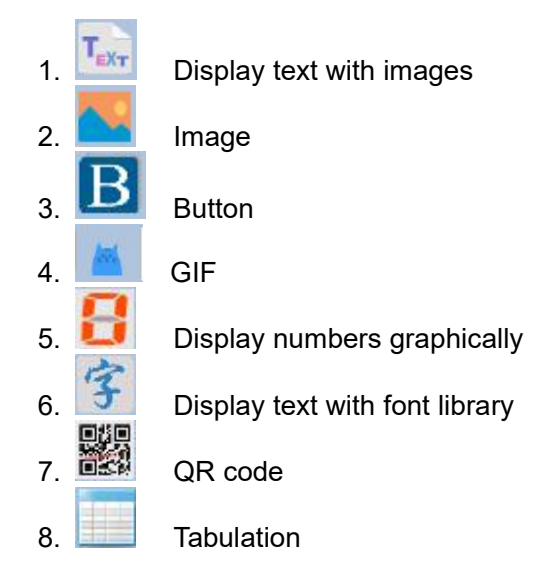

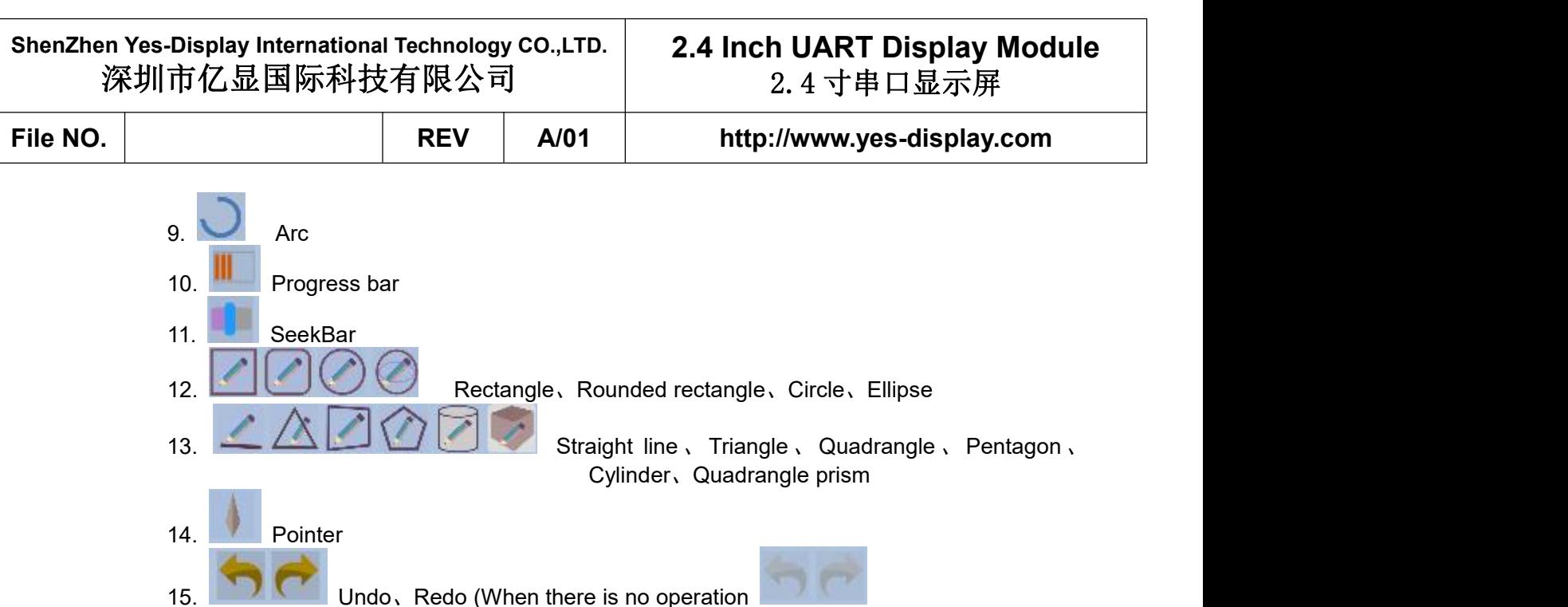

There are several folders in the same folder as the UI\_Editor.exe, and their functions are shown below.

- FONT is for The font library needed to be used
- PICFILE is for the images needed to be used
- PROJECT is for backup the project files for each Save and Build

#### ● SOURCE is for audio and cursor Bin files

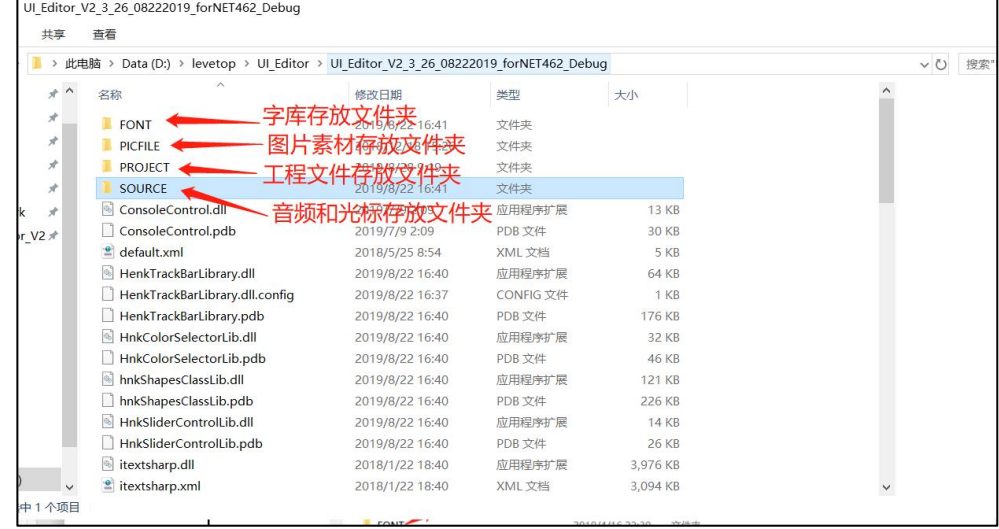

#### 图 2: UI Editor Folder

There are several folders in the PROJECT folder, and their action is shown below.

- BINFILE is contains the compiled BIN file, and the UserInfo and UartTFT\_Flash that need to be burned are stored here.
- ⚫ COMMANDFILE is for project document
- PICFILE is for the compiled image files
- SRCPIC is for the original images

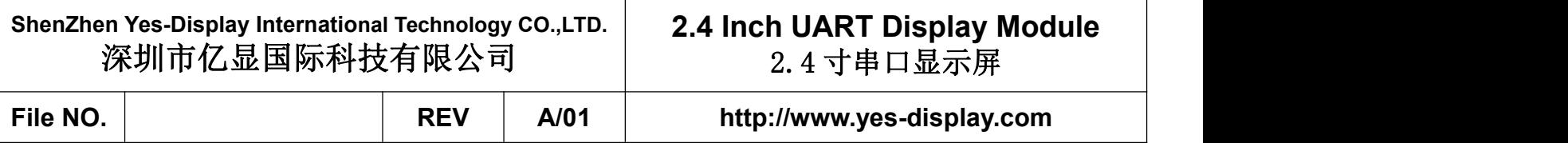

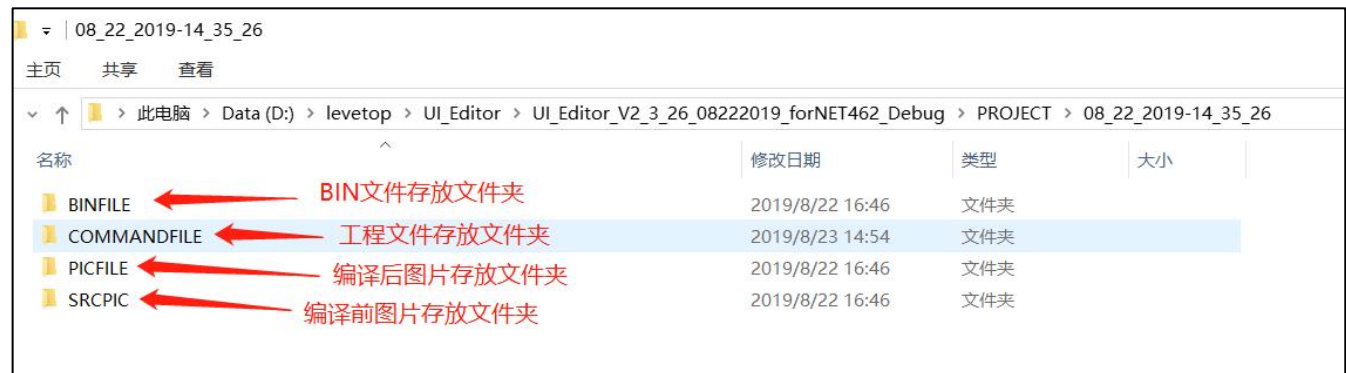

#### Figure 3: PROJECT folder

In Workspace options, there are three buttons: New Project, load and save. They are used to create a new project, load the project file, and save the current project. Press Save will save the project as a mainControlFiles.xml file in the COMMANDFILE folder of a time-named folder in PROJECT. The project can be reloaded by opening the maincontrolfiles.xml in the COMMANDFILE folder in the time-named folder with Load.

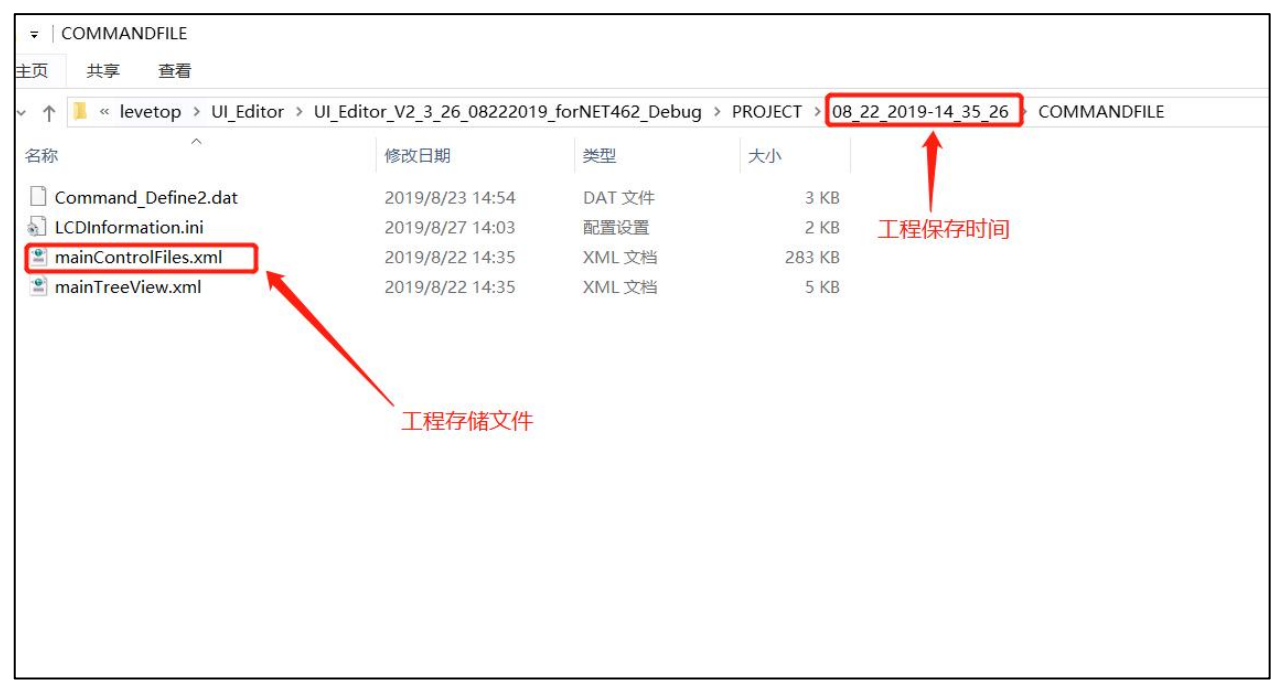

Figure4: UI\_Editor Reload Project File

#### **7.2 Use UI\_Editor to design flow**

The following figure is a detailed flowchart developed with UI Editor. Users can also download UI Editor demo (It7688 ui editor demo.rar) from [Yes-Display.com](http://www.levetop.cn/) to understand the development mode more quickly. At the same time, it is recommended that the user first prepare the material according to the required function and TFT panel size. Because these images, GIF files, font library, audio files are stored in SPI Flash, the amount of data are not small. SPI Flash takes a long time to burn, so try to avoid repeatedly burning UartTFT\_Flash.bin during development, so as not to delay the development progress. Yes-Display's TFT Panel development demo board suite includes SPI Flash programmer, which can be downloaded from [Yes-Display.co](file:///D:/Levetop/Product/LT7688/Levetop.cn)m

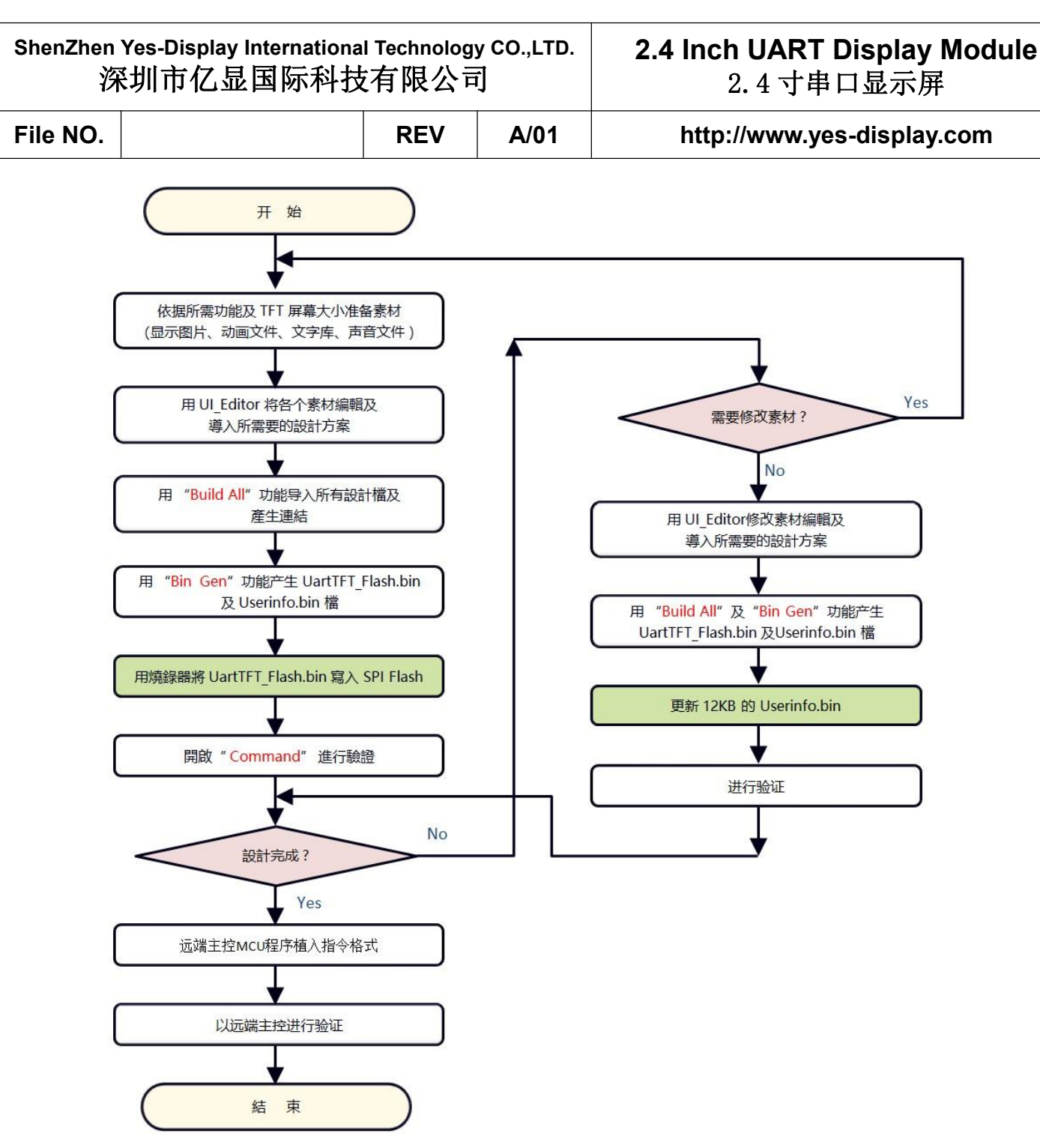

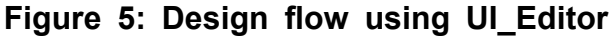

#### **File NO. REV A/01 http://www.yes-display.com**

# 7. **UI** 设计软件介绍 **(**中文部分**)**

# **7.1 UI\_Editor** 介绍

UI Editor.exe 是一款以串口屏为对象的 图文 UI 编译器。它的功能是根 据客户的需求,将串口屏要用到的图片、文字、配置数据等信息打包生成 BIN 档。客户可以使用 UI\_Editor 简单、快捷的制作 UI 界面,之后将生成的 BIN 文档烧录到 SPI Flash 中。

注意: UI Editor 是在 Microsoft .NET Framework 4.6.2 的环境中编写 出来的,所以电脑系统必须安装 Microsoft .NET Framework 4.6.2 才能正常 使用。

UI Editor 的界面由各种按钮和屏幕框组成,如下图所示:

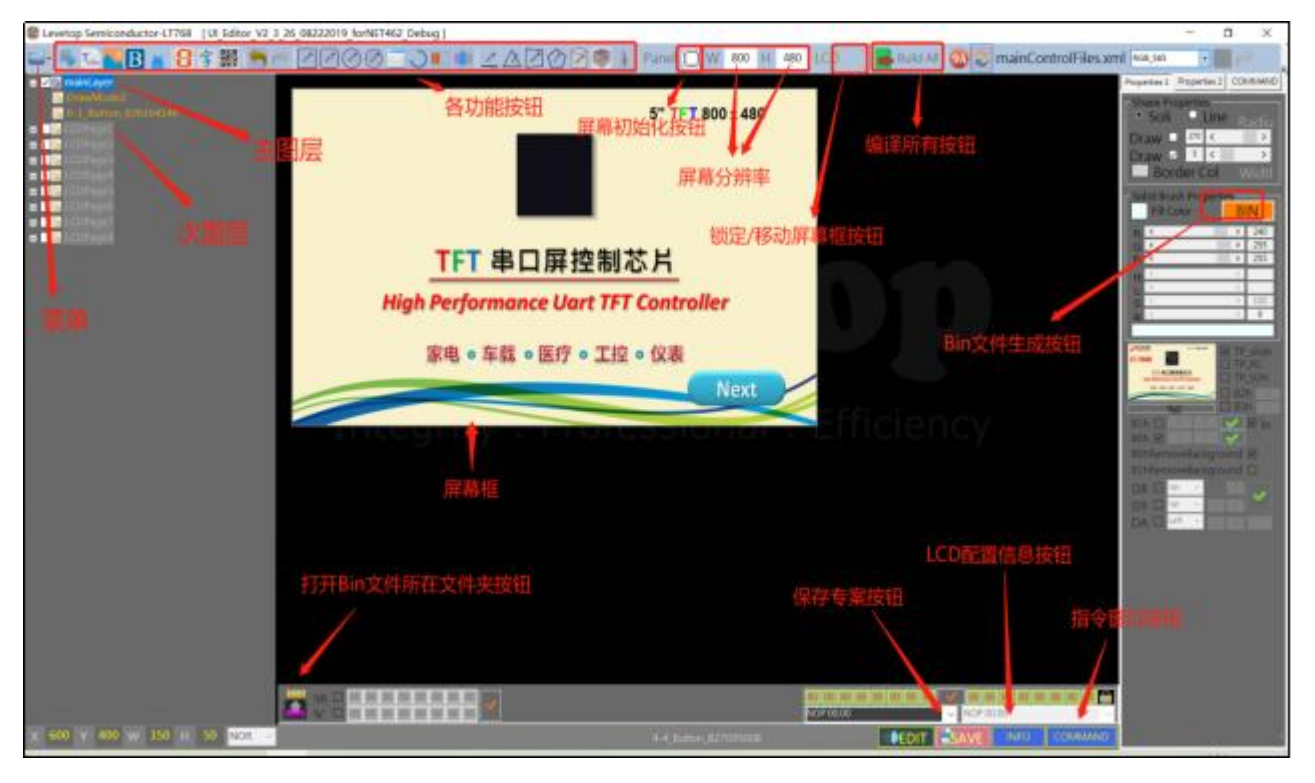

所有的 UI 设计都在屏幕框内完成,用户根据需求选用不同的功能实现设计。其中各种功能键的 详细功能如下:

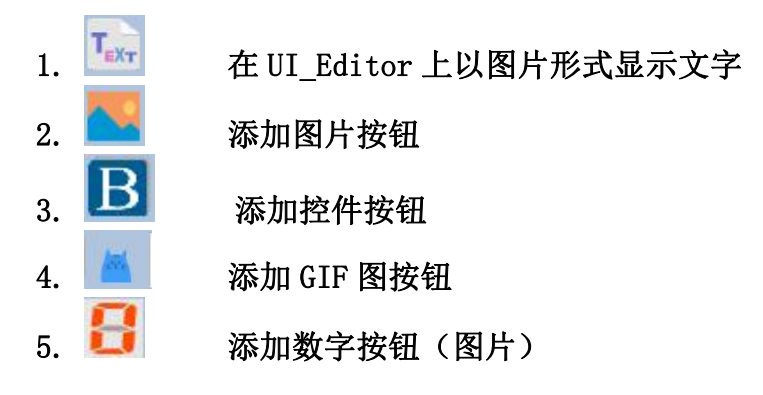

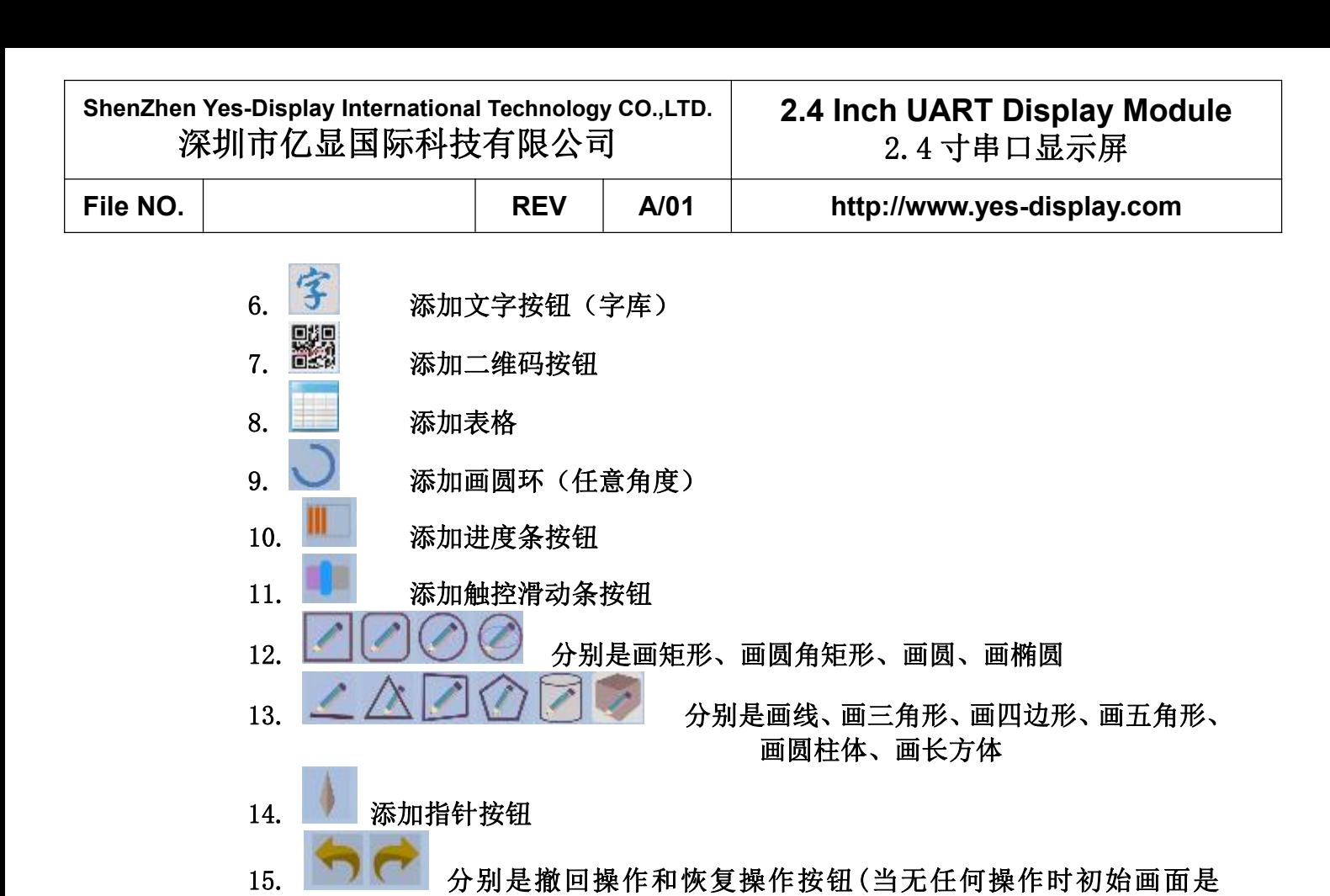

● SOURCE 文件夹用来存放音频和光标 BIN 文件

● FONT 文件夹用来存放需要使用的字库

与 UI\_Editor 工具同级的有几个文件夹,它们的作用如下图所示。

⚫ PICFILE 文件夹可用来先存放需要使用到的图片文件 ⚫ PROJECT 文件夹备份着每次 Save 和 Build 的工程文件

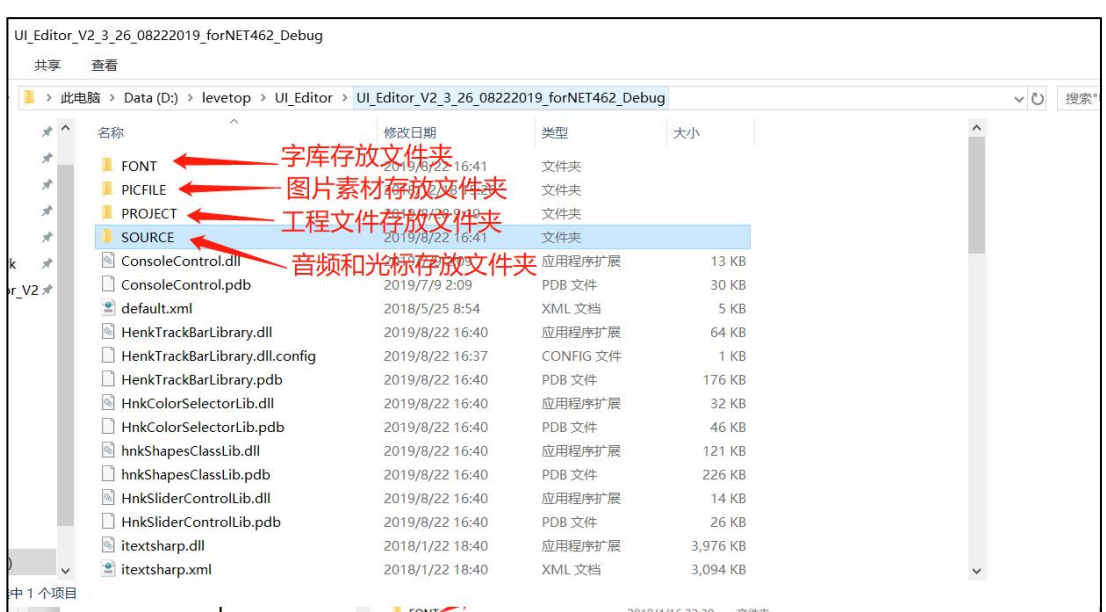

图 2: UI Editor 工具同级文件目录

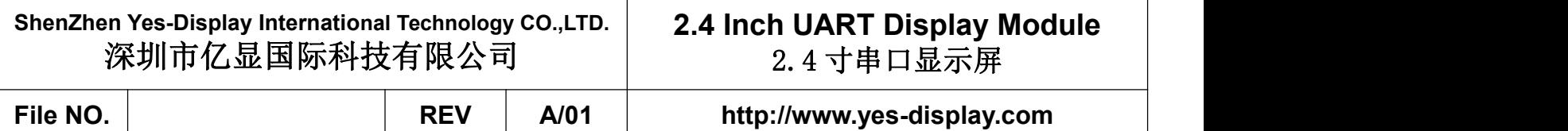

PROJECT 文件夹下级的工程文件里有几个文件夹,它们的作用如下图所示。

- BINFILE 文件夹存放着编译好的 BIN 文件, 需要烧录的 UserInfo 和 UartTFT Flash 就存放在 此处。
- COMMANDFILE 文件夹存放着工程储存文件
- PICFILE 文件夹存放着编译后的图片文件
- SRCPIC 文件夹存放着编译前的图片

| 查看<br>共享<br>主页                                                                                                    |                 |     |    |
|----------------------------------------------------------------------------------------------------|-----------------|-----|----|
|                                                                                                    |                 |     |    |
| $\checkmark$<br>Data (D:) > levetop > UI Editor > UI Editor V2 3 26 08222019 forNET462 Debug > PROJECT ><br>此电脑<br>08 22 2019-14 35 26<br>个 |                 |     |    |
| $\wedge$<br>名称                                                                                                    | 修改日期            | 类型  | 大小 |
| BIN文件存放文件夹<br><b>BINFILE</b>                                                                                                    | 2019/8/22 16:46 | 文件夹 |    |
| 工程文件存放文件夹<br>COMMANDFILE                                                                                                    | 2019/8/23 14:54 | 文件夹 |    |
| PICFILE<br>编译后图片存放文件夹                                                                                                    | 2019/8/22 16:46 | 文件夹 |    |
| <b>SRCPIC</b><br>编译前图片存放文件夹                                                                                                    | 2019/8/22 16:46 | 文件夹 |    |
|                                                                                                    |                 |     |    |

图 3:PROJECT 文件夹下级的工程文件目录

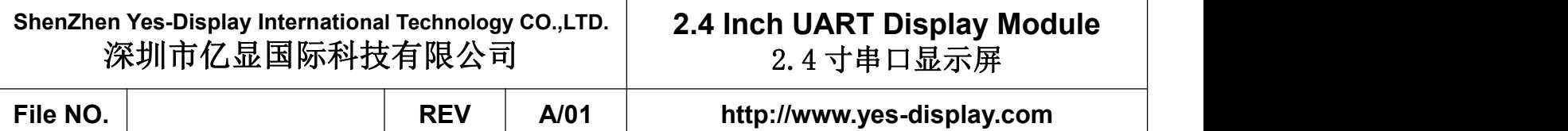

在菜单按钮里,有 New Project、load 和 save 三个按钮。分别用来创建新工程、装载工 程文件、保存当前工程。按 save 按钮会把工程以 mainControlFiles.xml 文件保存在 PROJECT 下级中以时间命名的 COMMANDFILE 文件夹里。使用 Load 功能在 PROJECT 下级找到对应时间的 文件夹里 COMMANDFILE 文件夹的 mainControlFiles. xml 文件, 就可以重新加载工程。

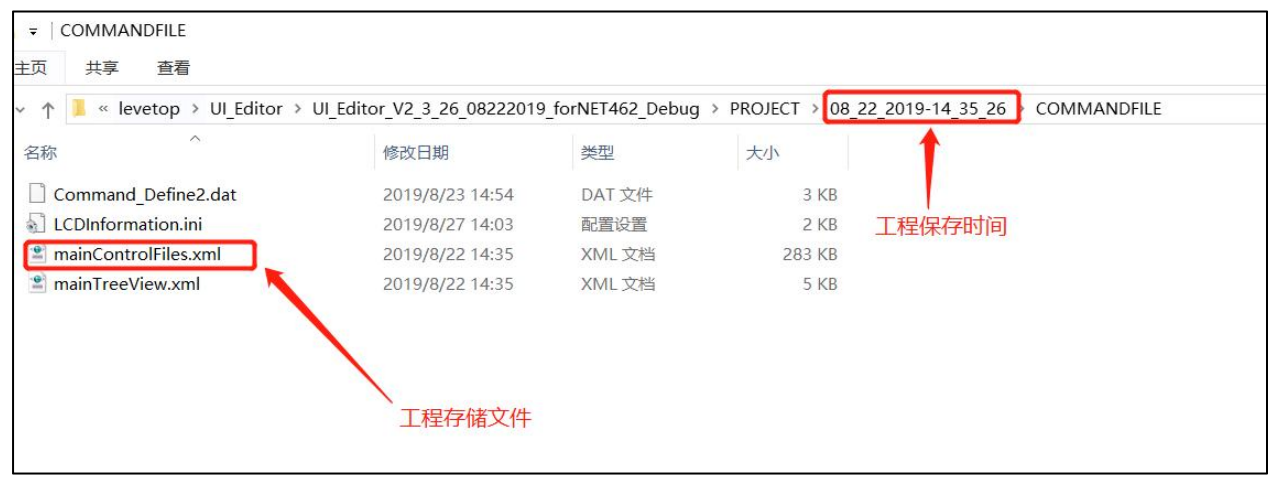

图 4: UI Editor 重装载工程文件

## 7.2 使用 UI\_Editor 的设计流程

下图为用图文 UI 编译器(UI\_Editor.exe)开发的详细流程图,将更快速的了解开发模式。同时建 议用户先依据所需功能及 TFT 屏幕大小准备好素材,因为这些显示图片、动画文件、文字库、声音文件 等是存放在 SPI Flash 内,资料量都不小,而 SPI Flash 的烧录所需时间较长,因此尽量避免开发中反 复对 SPI Flash 进行 UartTFT\_Flash.bin 档的烧写,以免延误开发效率。

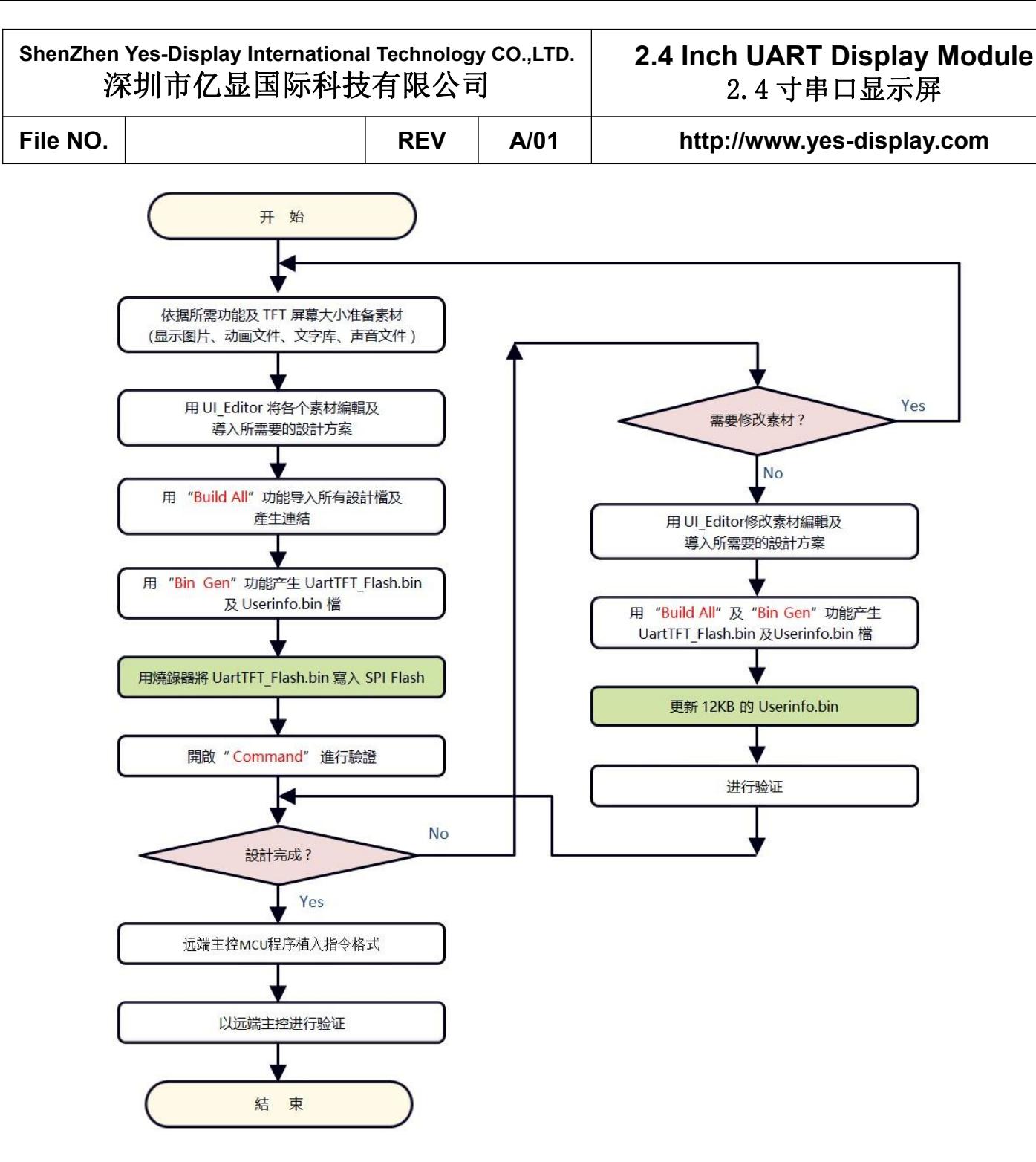

图 5:使用 UI\_Editor 的设计流程

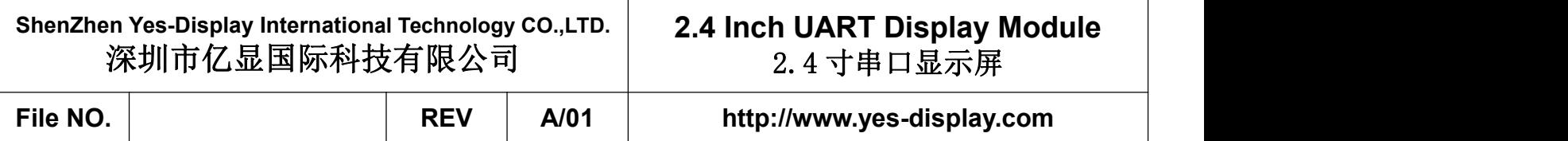

# **8. Packing Method**

# **8.1 Packing Method**

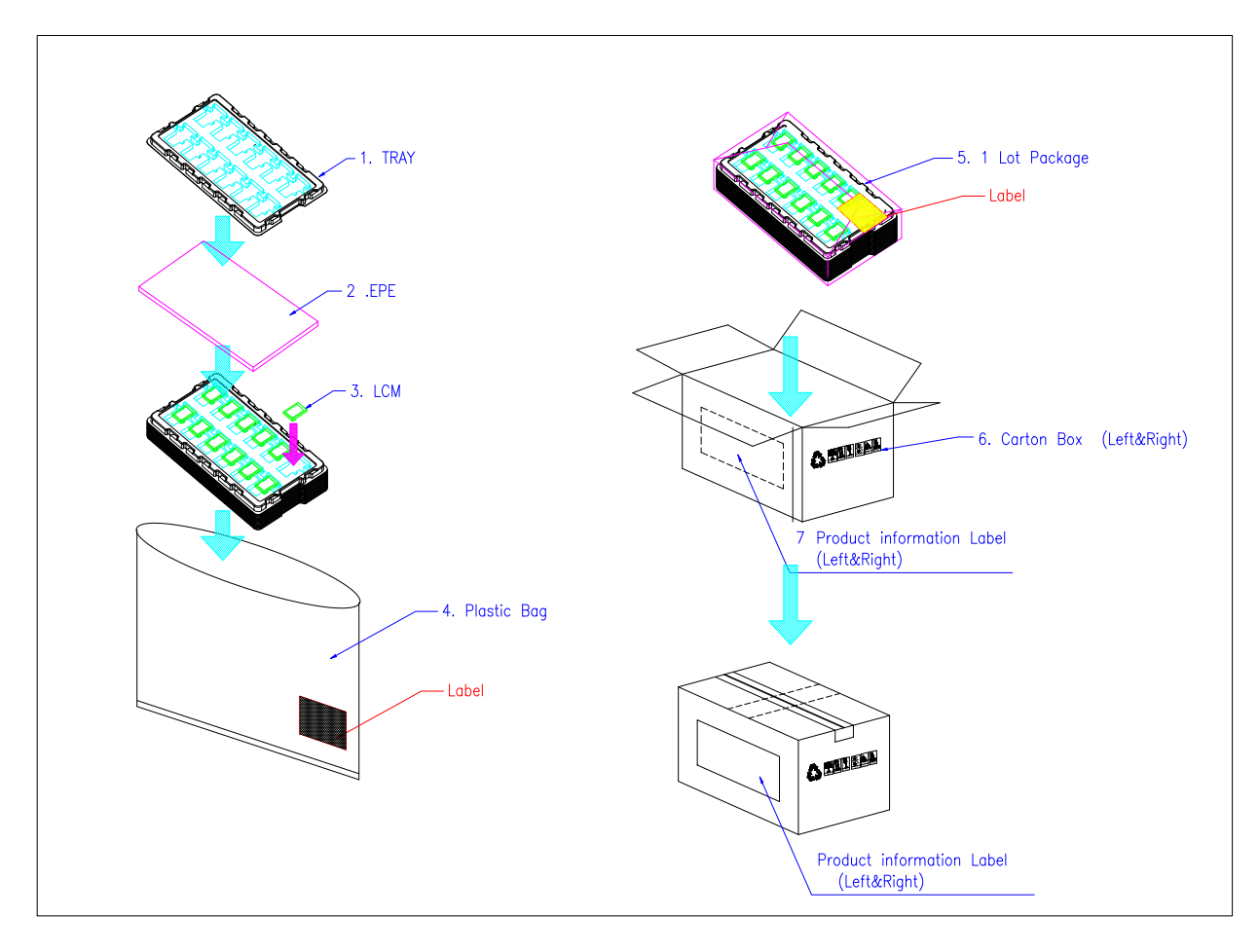

**8.2 Packing Label**

**TBD**